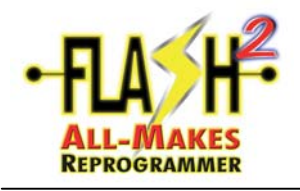

Dear FLASH<sup>2</sup> All-Makes Reprogrammer Owner,

Thank you for selecting the  $FLASH^2$  All-Makes Reprogrammer. Please follow the enclosed pages for simple self-setup and installation instructions. Your successful reprogramming is contingent upon several key factors. Please make sure these steps are followed for your continuous J2534 reprogramming success using the  $FLASH<sup>2</sup>$  All-Makes Reprogrammer.

- Register your tool immediately. Create a new account at **www.cardone.com/Flash2** register the tool and set-up your Flash<sup>2</sup> Library account (see Section A1).
- Be sure to regularly visit the FLASH<sup>2</sup> Library by going to **www.cardone.com**, logging in with the user name and password created upon registration. The latest Console software, Tool and OEM Error Codes and Messages Chart, and other helpful flash information can be found in this exclusive library. **Please take a little**  time to become familiar with the FLASH<sup>2</sup> Library.
- It is strongly recommended to verify PC/Internet requirements and security–related settings with I.T. personnel, especially if operating on a network.
- Ensure PC requirements are in compliance with the respective OEM requirements. See OEM website for details.
- Ensure Internet settings are in compliance with the respective OEM requirements. See OEM website for details.
- Always refer to the vehicle Service Manual prior to reprogramming a specific ECM. Be aware of any pre- and post-reprogramming requirements as applicable.
- Read and follow all screens, instructions, warnings, and precautions as shown in the FLASH<sup>2</sup> Console and OEM Applications.
- Always start a FLASH<sup>2</sup> Reprogramming event by clicking on the FLASH<sup>2</sup> Console icon.
- All documentation provided in the  $FLASH<sup>2</sup>$  User Manual is generic and may not apply to every reprogramming scenario. Any deviations seen should be read entirely and responded to accordingly.
- Ensure all cable connections are secure.
- Ensure vehicle battery is fully charged and stable, as applicable.
- As applicable, ensure all vehicle accessories remain off during the duration of the reprogramming event, including interior lights, i.e., do not open/close the doors.
- Ensure stability and speed of Internet connection, as applicable.
- Ensure your email address is kept current for important Flash information and updates. If your contact information changes, please communicate this by connecting to **[ordernow@cardone.com](mailto:ordernow@cardone.com)**. Include: E-mail address, store name, address and device serial number located on back of tool.
- Technical Services Hotline: 888-280-8324, 8:30 am 6:30 pm EST, M-F

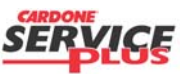

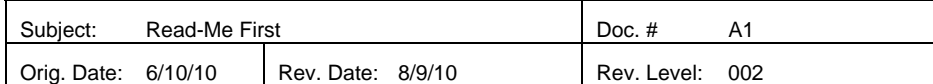

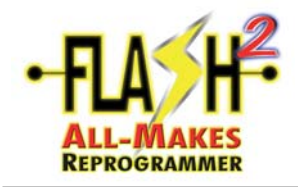

### **Read-Me First**

BLANK PAGE

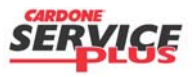

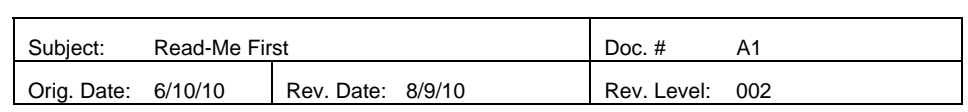

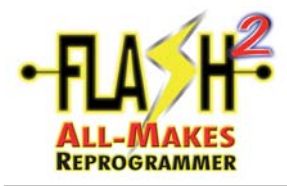

Go to [www.cardone.com/flash2](http://www.cardone.com/flash2). Input the required information starting with the tool serial number.

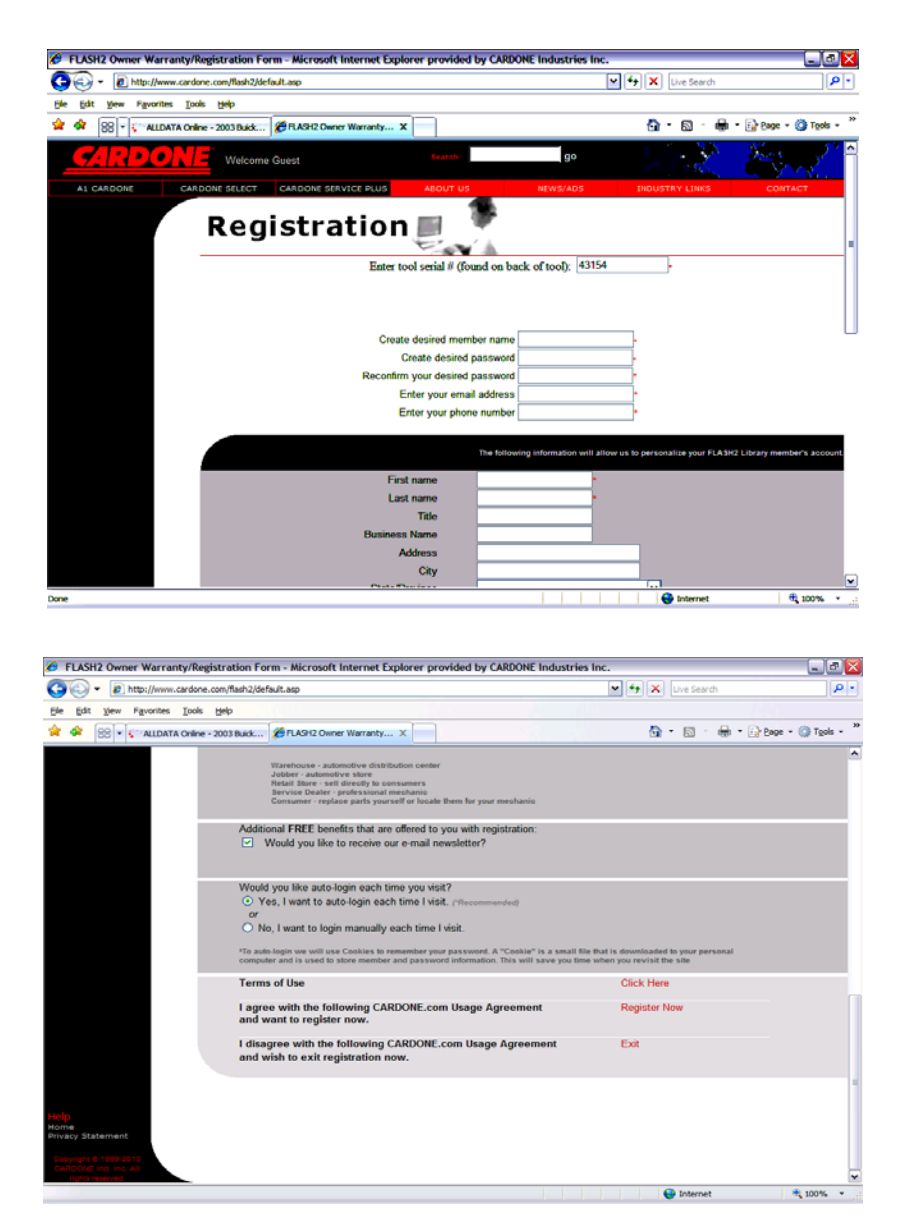

When all requested information is entered, click **Register Now.** 

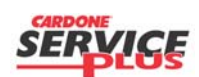

Section A2 Page 1 of 2

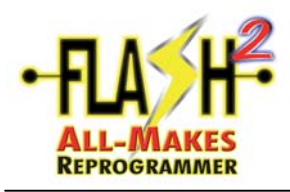

### Registration of the Flash Tool

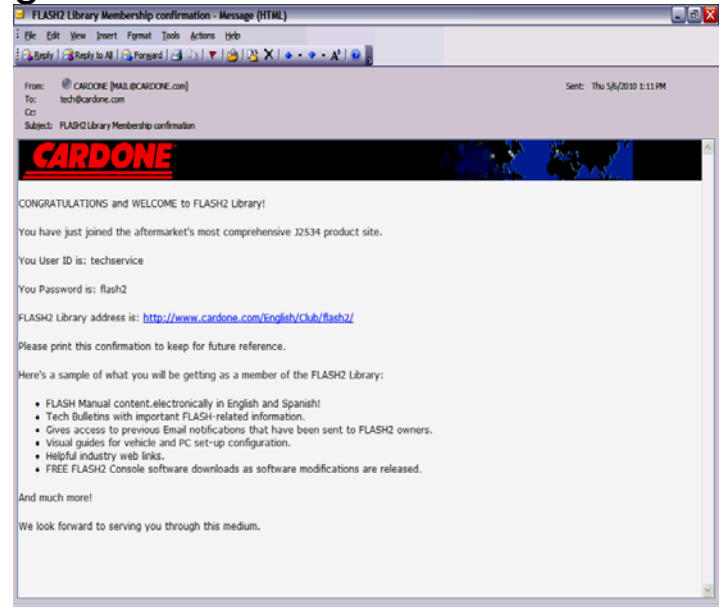

An acknowledging email will be sent to the email address that was used in the process of creating the username and password.

This will then redirect you to [www.cardone.com](http://www.cardone.com/). You can now log on using this username and password to gain access to Flash2 Library.

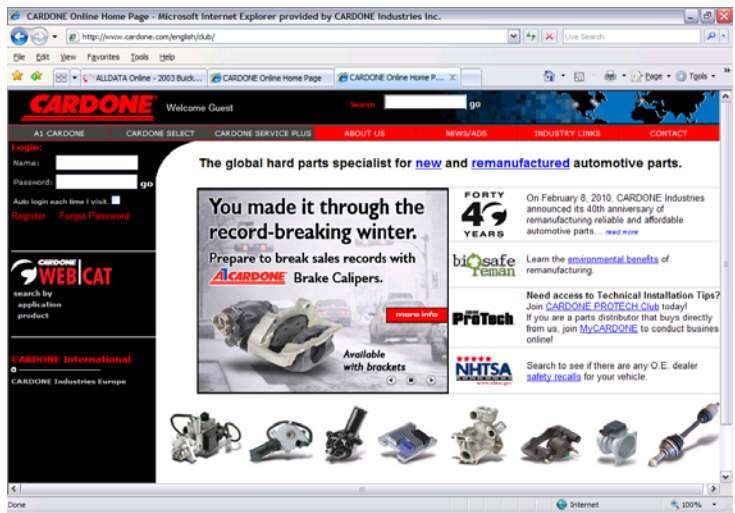

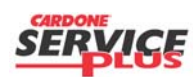

Section A2 Page 2 of 2

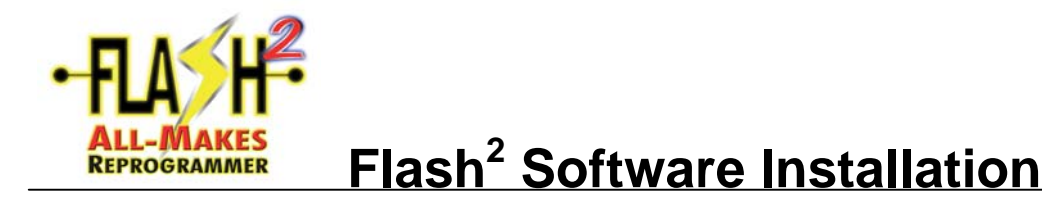

#### SOFTWARE INSTALLATION - Flash<sup>2</sup> All-Makes Reprogrammer

- 1. It is highly recommended to completely uninstall any other J2534 device software application on the PC system the  $FLASH<sup>2</sup>$  Console Software will be installed on. This will eliminate confusion and any possible conflicts.
- 2. DO NOT connect the  $FLASH^2$  device to the PC. Close all open, running applications on the PC.
- 3. Insert the  $FLASH<sup>2</sup>$  Console Software CD into the disk drive and wait. If the program does not start automatically, go to Start, Run, Browse, X:\ (CD drive) and click on "Flash2Console\_Cardone". Select "Open" and then "OK".

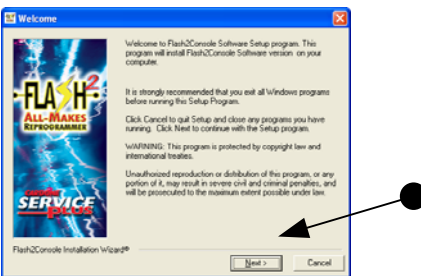

Please read, then click "Next".

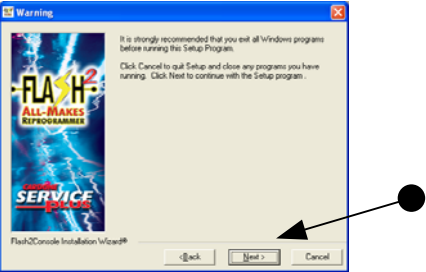

Please read, then click "Next".

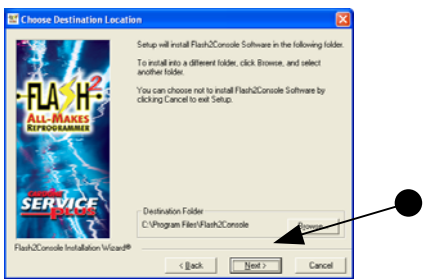

Please read, then click "Next".

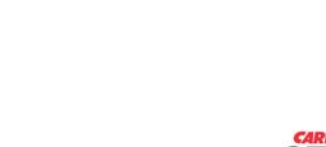

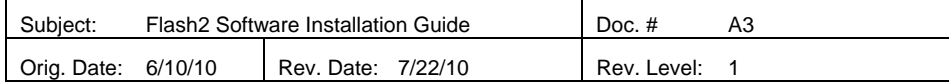

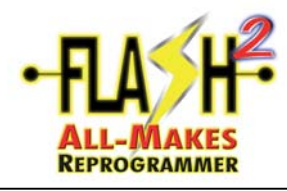

# **Flash<sup>2</sup> Software Installation**

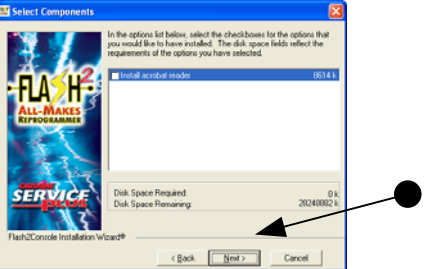

Please read, then click "Next".

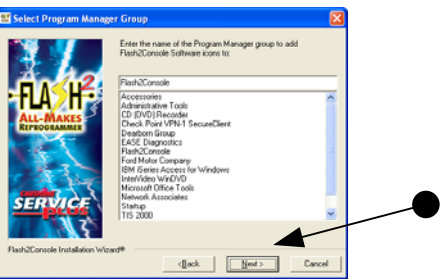

Please read, then click "Next".

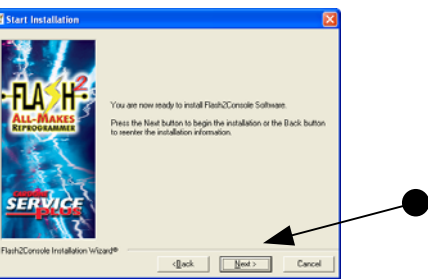

Please read, then click "Next".

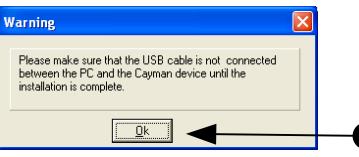

• Please read, then click "OK".

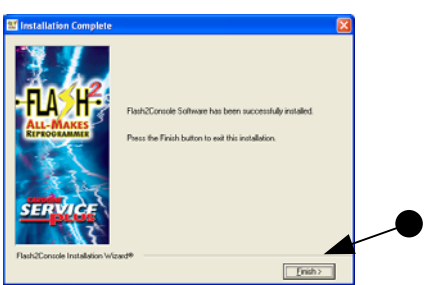

- Please read, then click "Finish".
- The FLASH<sup>2</sup> Console Software application is now installed on the PC. Notice the new  $FLASH<sup>2</sup>$  icon on your desktop.

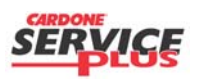

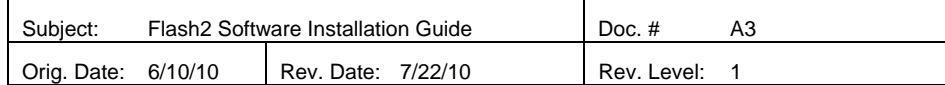

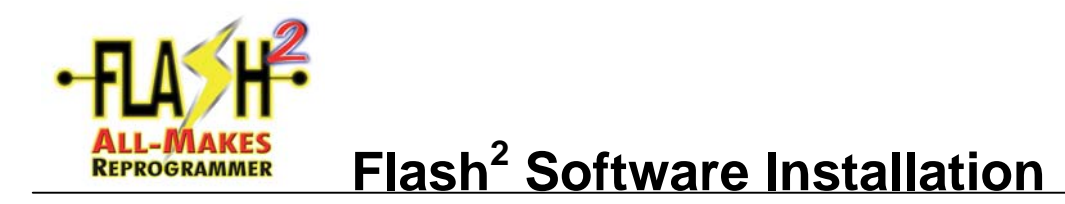

- 4. Connect the  $FLASH<sup>2</sup>$  All-Makes Reprogrammer to PC.
	- Power the FLASH<sup>2</sup> device by using the AC/DC power adaptor and plugging it to the  $FLASH<sup>2</sup>$  device.
	- Make the connection to the PC using the USB cable provided one end to the PC and the other to the  $FLASH<sup>2</sup>$  device.
	- See below:

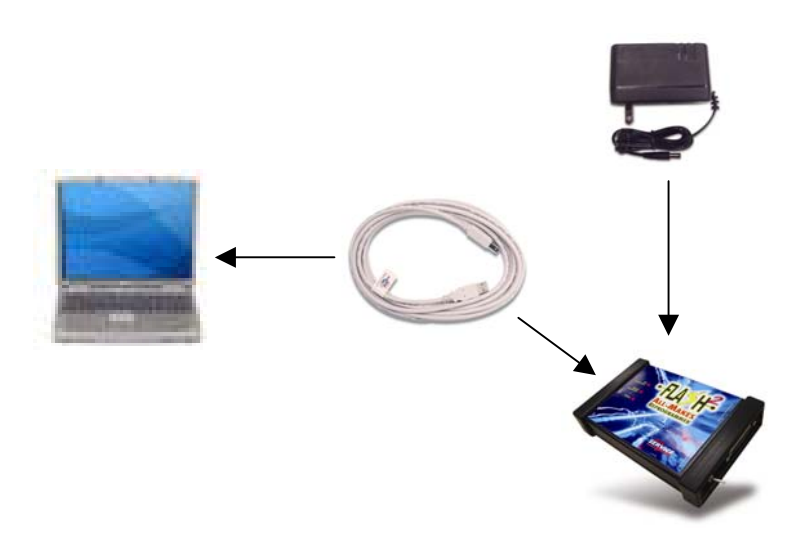

- Wait for and notice any hard drive activity via a blinking drive light on the PC and/or "chirping" noise. A "Hardware Installation" screen may appear. If so, continue with the following steps. If not, installation is complete.
- Click "Continue Anyway" at the Hardware Installation warning screen. (Note: if the "Hardware Installation" warning screen is not displayed, installation is complete.)
- From the "Found New Hardware Wizard" screen, select "Yes, this time only" and then click "Next".
- Select the "Install the software automatically (Recommended)" radio button to install the required driver and then click "Next".
- Click on "Finish" to complete the driver installation.

#### **CONGRATULATIONS! The FLASH2 All-Makes Reprogrammer is installed and ready to use! Continue by following the respective OEM section(s) of the FLASH Manual.**

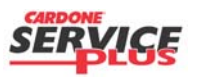

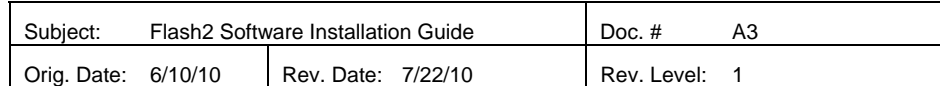

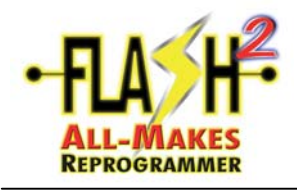

**BLANK PAGE** 

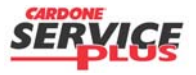

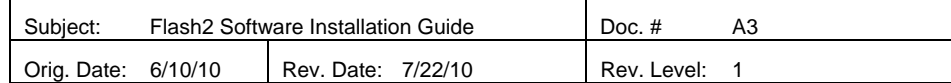

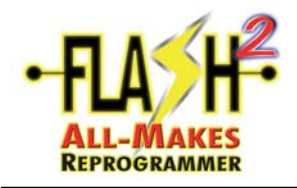

**NOTE**: Log all events. Only those flash events that "FAIL" needs to be emailed.

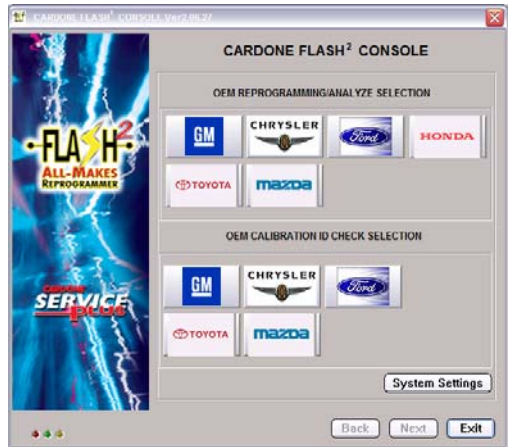

• Click on "System Settings".

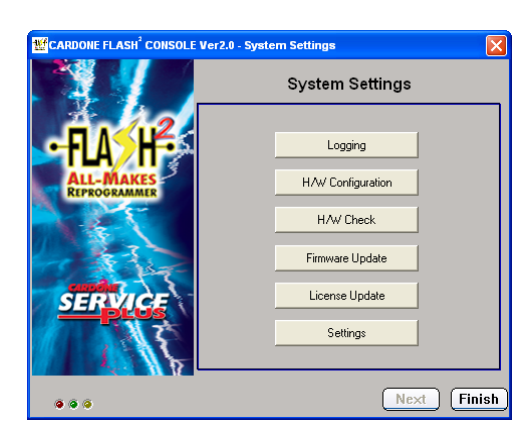

• Click on "Logging".

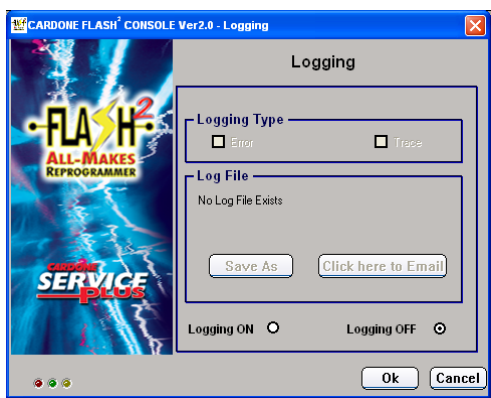

• Click the "Logging ON" button.

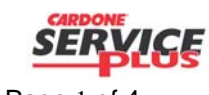

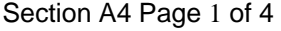

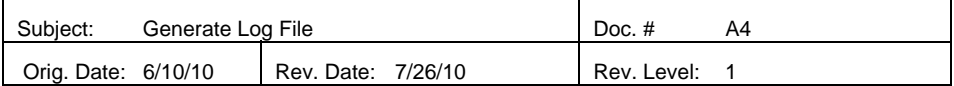

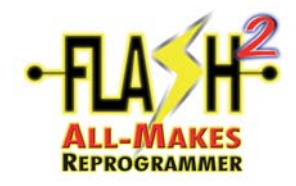

- Logging  $\frac{1}{\Box}$  $\Box$  $\Box$ O Overwrite Logs Log File No Log File Exists **SERVICE** Save As Click here to Email Logging ON O Logging OFF ©  $\boxed{\quad \text{Ok} \quad \text{Cancel} }$
- Make sure the "Error" and "Trace" Logging Types are checked and click "Ok".

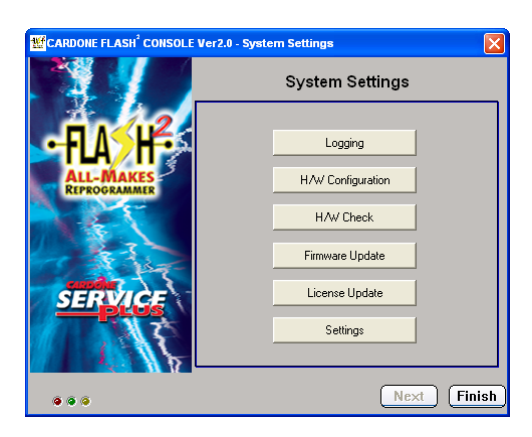

• Click "Finish".

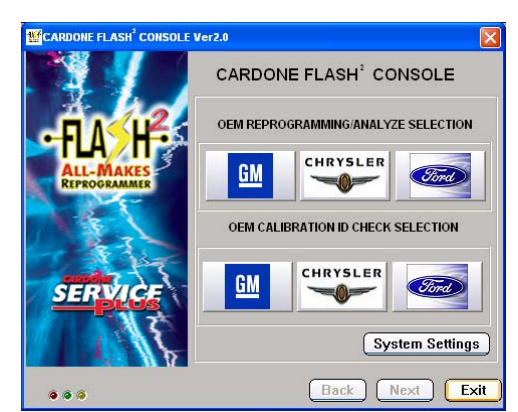

• Perform your reprogramming event.

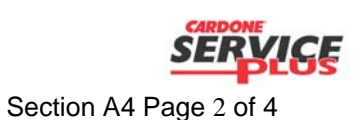

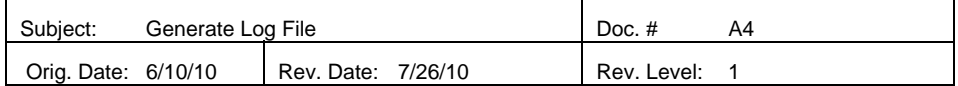

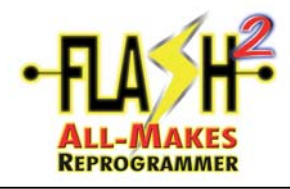

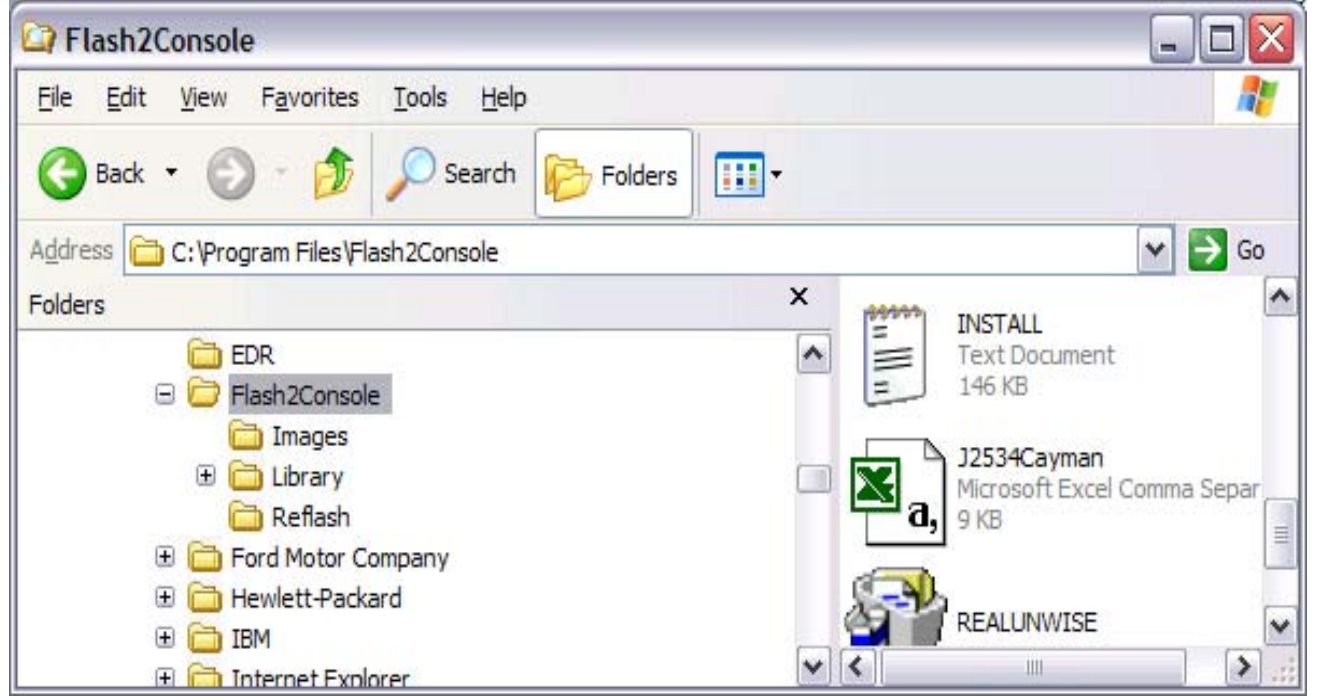

- Once you've completed your reprogramming or attempted reprogramming event, look for the "J2534Cayman" icon. In the listed location. Right-click on the icon and click on Send to, Mail Recipient". The email address to send it to: [ordernow@cardone.com](mailto:ordernow@cardone.com). Please put the "subject" as "PASS" or "FAIL", depending on your event.
- Include in the email the Application and VIN.

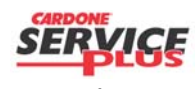

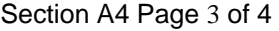

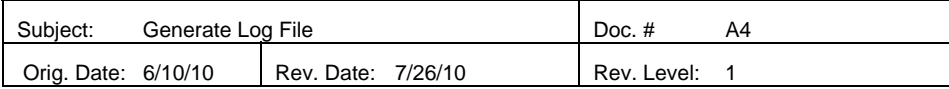

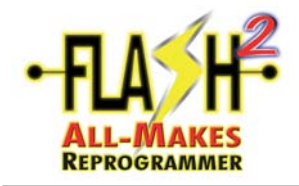

**BLANK PAGE** 

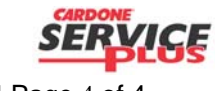

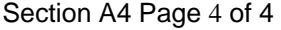

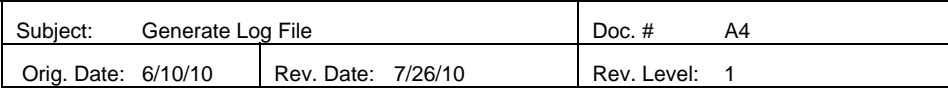

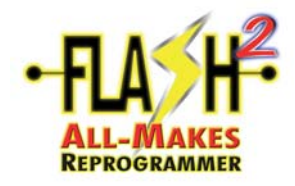

## **Firmware Update**

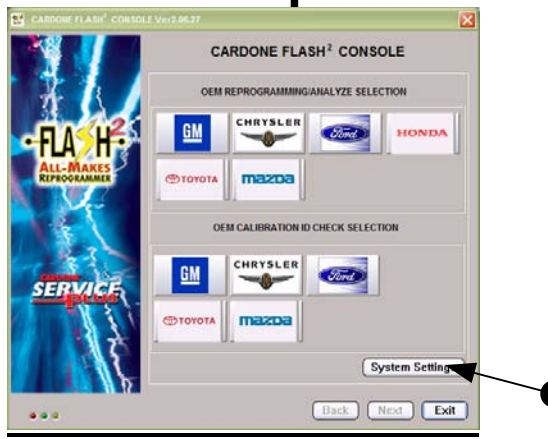

 $\bullet$  Open FLASH<sup>2</sup> Console and click on SYSTEM SETTINGS.

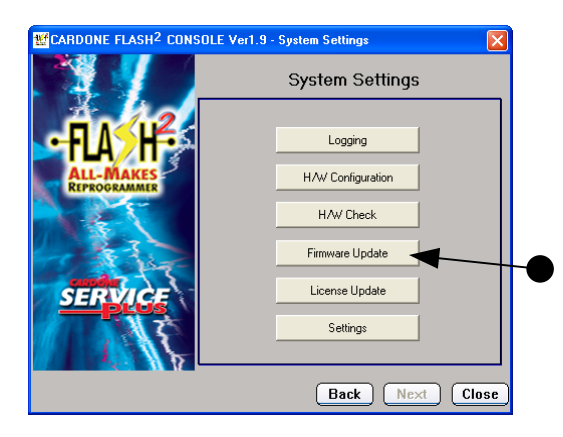

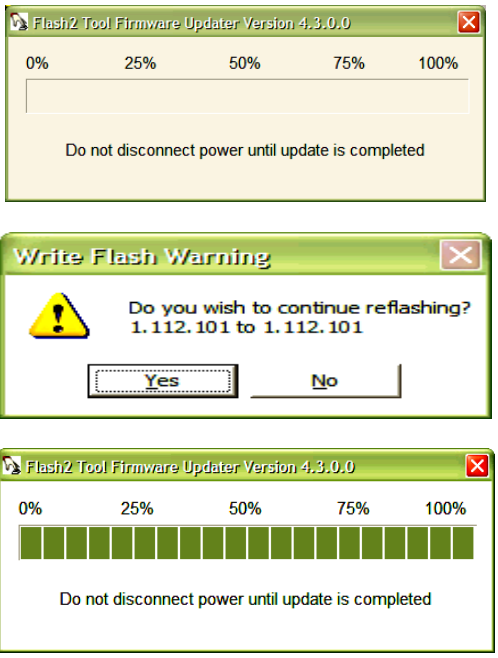

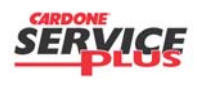

Section A5 Page 1 of 2

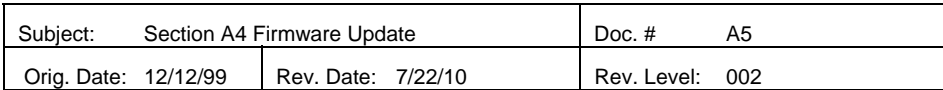

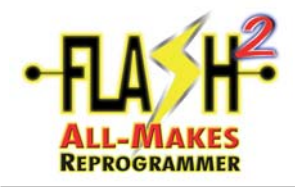

## **Firmware Update**

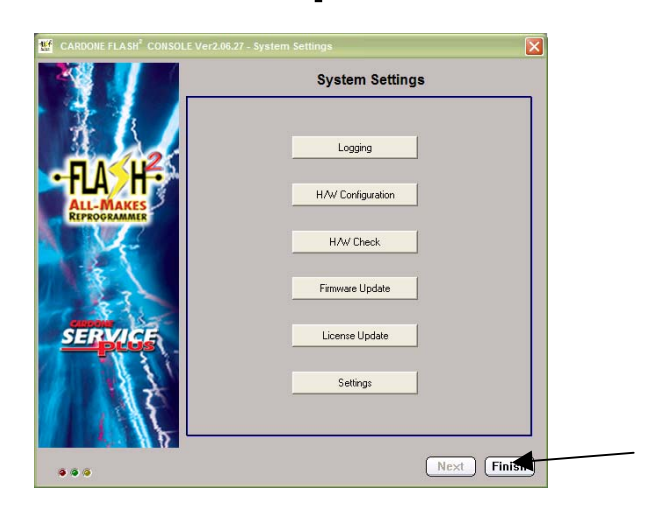

• Click FINISH

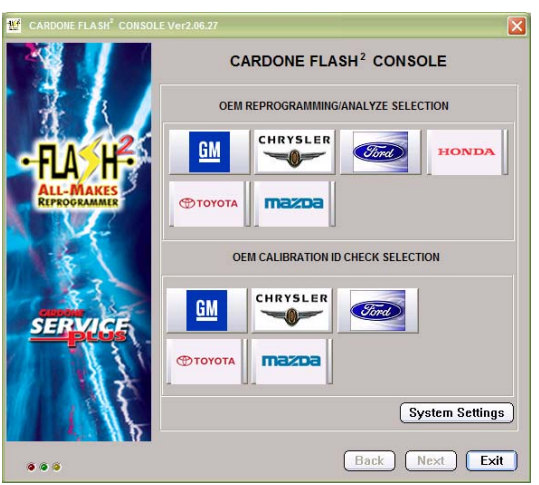

- Click EXIT, this will allow the Console to restart the application.
- Process complete you may begin using the Console by clicking on the Console icon on the desktop.

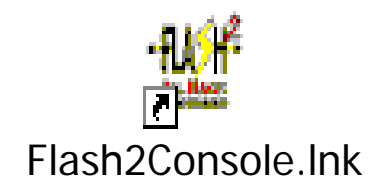

SER Section A5 Page 2 of 2

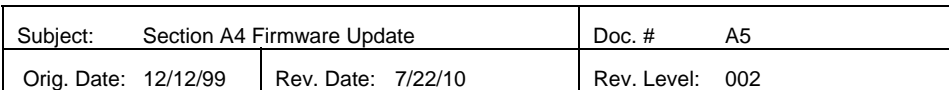

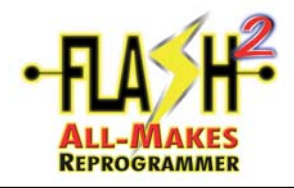

## **CAPABILITY UPGRADE PROCESS**

The ability to upgrade the flash capability of the Flash2 All-Makes Reprogrammer can be done at anytime after purchase. Contact your tool sales representative to purchase the license PassCode that will enable new OEM flashing. The process that follows describes the steps that update the tool licenses.

#### **Customer:**

#### **NEW PASSCODE:**

NOTE: This process shows how to upgrade the FLASH<sup>2</sup> All-Makes Reprogrammer capabilities upon receiving a new PassCode. Please visit the FLASH2 Library and be sure you have the latest Console and Firmware versions installed on your PC. You may also find new/additional documentation you may need for the additional capabilities you have purchased.

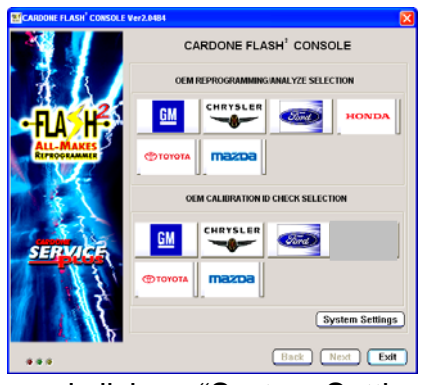

• Open FLASH<sup>2</sup> Console and click on "System Settings".

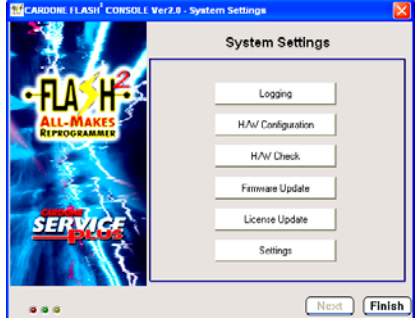

• Click on "License Update".

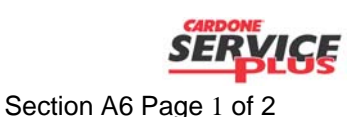

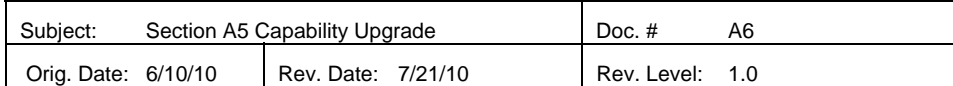

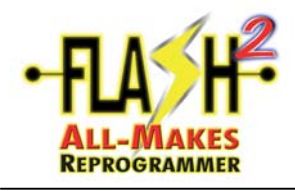

## **CAPABILITY UPGRADE PROCESS**

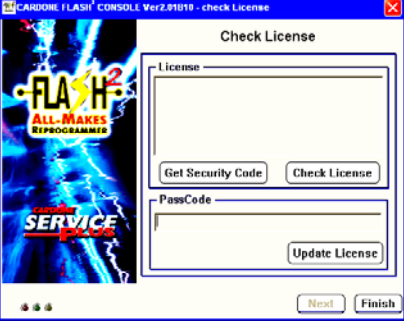

• Type in the new "Passcode" and click on "Update License". Follow remaining messages.

End of process

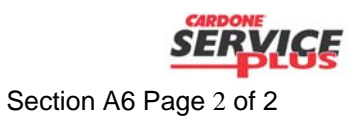

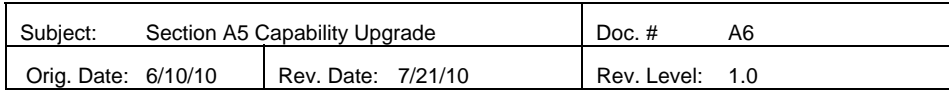

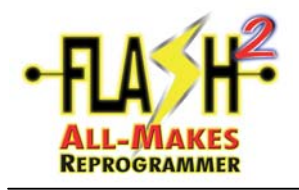

### Analyze (Scan Tool) Features

NOTE: This document explains the Analyze feature within the FLASH<sup>2</sup> Console application. The full benefits of this feature are observed when the device is connected to the vehicle. GM is shown in this document.

- Locate and open the FLASH2 All-Makes Reprogrammer application on the desktop.
- Select one of the OEM Makes.

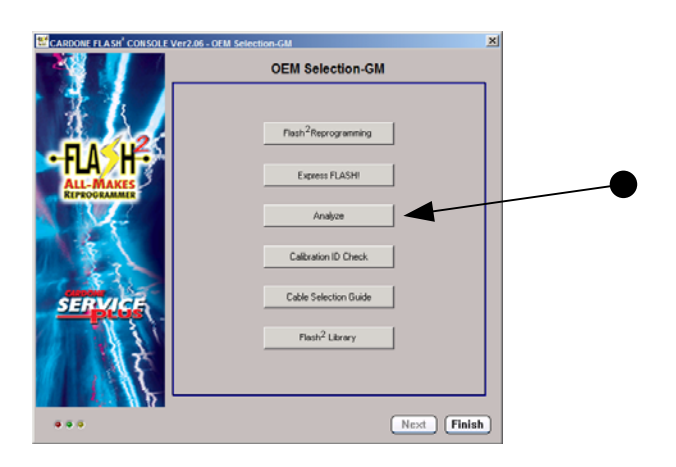

• Click on "Analyze".

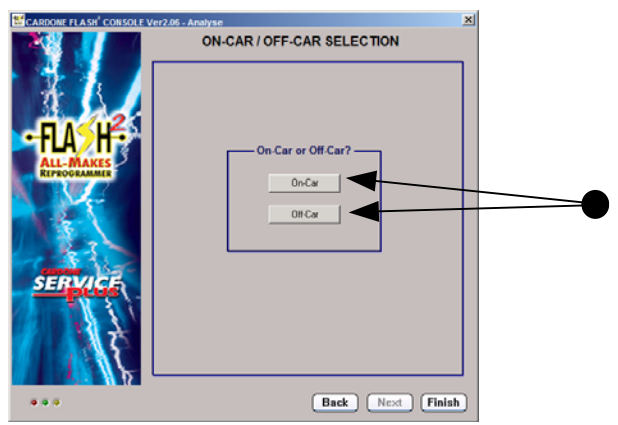

Make appropriate selection.

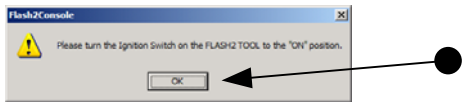

Make sure the Ignition Switch on the vehicle or device is in the "on" position and click "Ok".

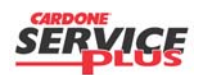

Section A7 Page 1 of 2

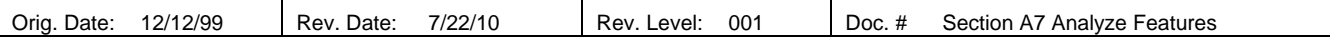

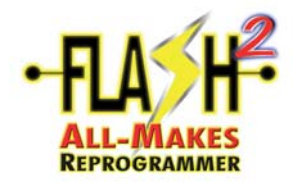

# Analyze (Scan Tool) Features

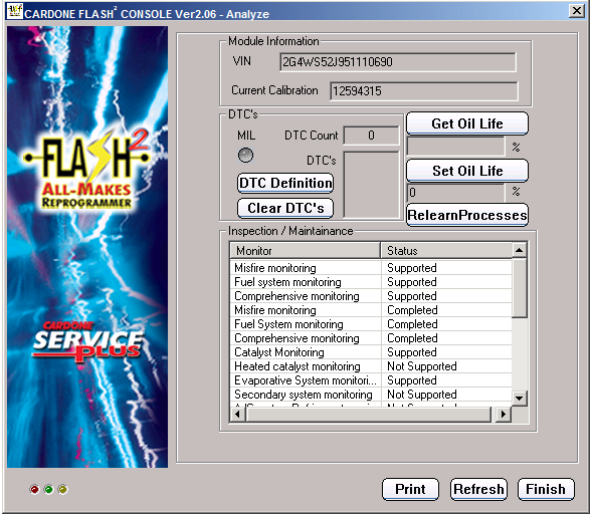

- 1. **VIN**: Reads the VIN that is on the ECM. This can be used to verify the VIN number is correct to the VIN plate on the vehicle.
- 2. **Current Calibration**: Shows the current calibration on the ECM. This can be used to identify and confirm whether a newer/later update is available for the specific vehicle when compared to the OEM "Calibration ID Check" documentation.
- 3. **DTC's**: This area will provide a **DTC Count**, which specific DTC's are stored and also allow you to **Clear DTC's**. If a DTC is present, the **MIL** indicator will be illuminated in red. The **DTC Definition** link will take you to the FLASH2 Library, where you will find another link that will take you to a website that provides the definitions to those DTC's. Remember, in several cases, a successful reprogramming event may actually set a DTC, which must be cleared after completing the reprogramming event.
- 4. **Get/Set Oil Life**: For vehicles equipped with such a feature, reading and writing new values is available upon the oil change.
- 5. **Relearn Processes**: In numerous occasions, there are relearn procedures that will be required, such as: Crankshaft Variation Relearn, Instrument Panel Cluster Relearn, etc. This link will take you to the FLASH2 Library and provide many known "post-flashing" processes required for finishing a successful reprogramming event. These processes will not require the use of a separate scan tool. These processes and others can also be found in your Service Manual.
- 6. **Inspection / Maintenance**: This feature will display the various IM monitors that are specific to the ECM/Vehicle the device is connected to. For an accurate reading, the  $FLASH<sup>2</sup>$  All-Makes Reprogrammer should be connected directly to the vehicle.
- Click on "Finish" when done.

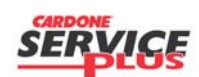

Orig. Date: 12/12/99 | Rev. Date: 7/22/10 | Rev. Level: 001 | Doc. # Section A7 Analyze Features

Section A7 Page 2 of 2

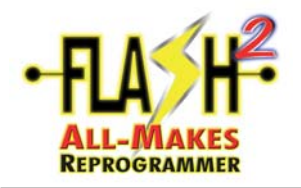

### **Recover and Changing Username and Password**

This process describes the information and steps that allow a tool owner to update or retrieve their username and/or password.

#### **How to Recover Password:**

**1.** To recover and have the password emailed to you go to [www.cardone.com](http://www.cardone.com/) and click on FORGOT PASSWORD.

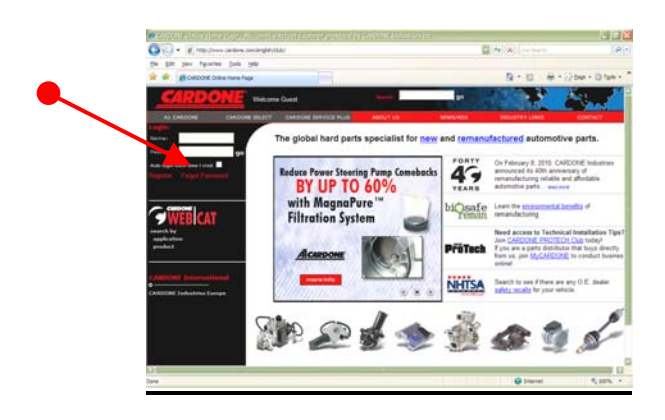

• Click **FORGOT PASSWORD.**

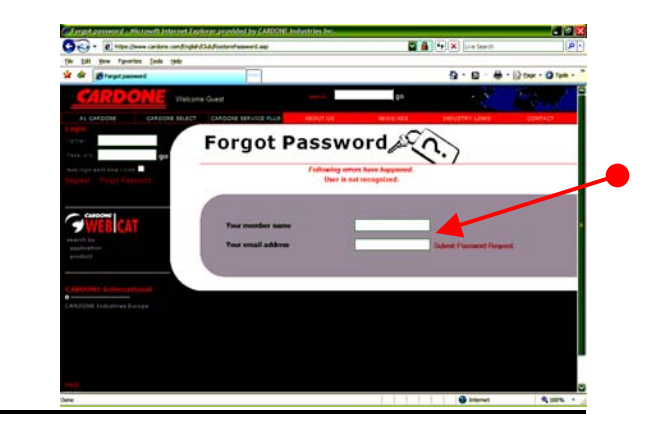

• On this screen input your **username** and **email address** the password originally created will be emailed to you this will allow the customer to access the Flash2 Library.

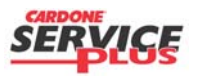

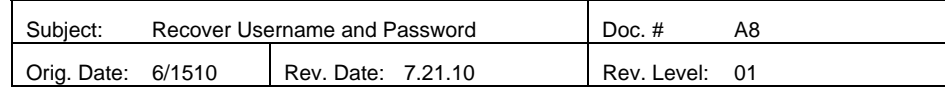

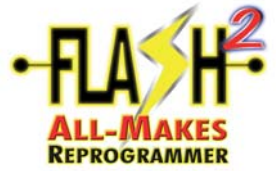

#### **Recover and Changing Username and Password How to Recover Forgotten Username :**

If you have forgotten your username, please contact our Technical Service hotline at 888.280.8324 option #1. In order to recover the Username you will need the serial number from the back of the tool.

#### **How to Change Username :**

• Go to **[www.cardone.com](http://www.cardone.com/)** and log on using the existing Username and password.

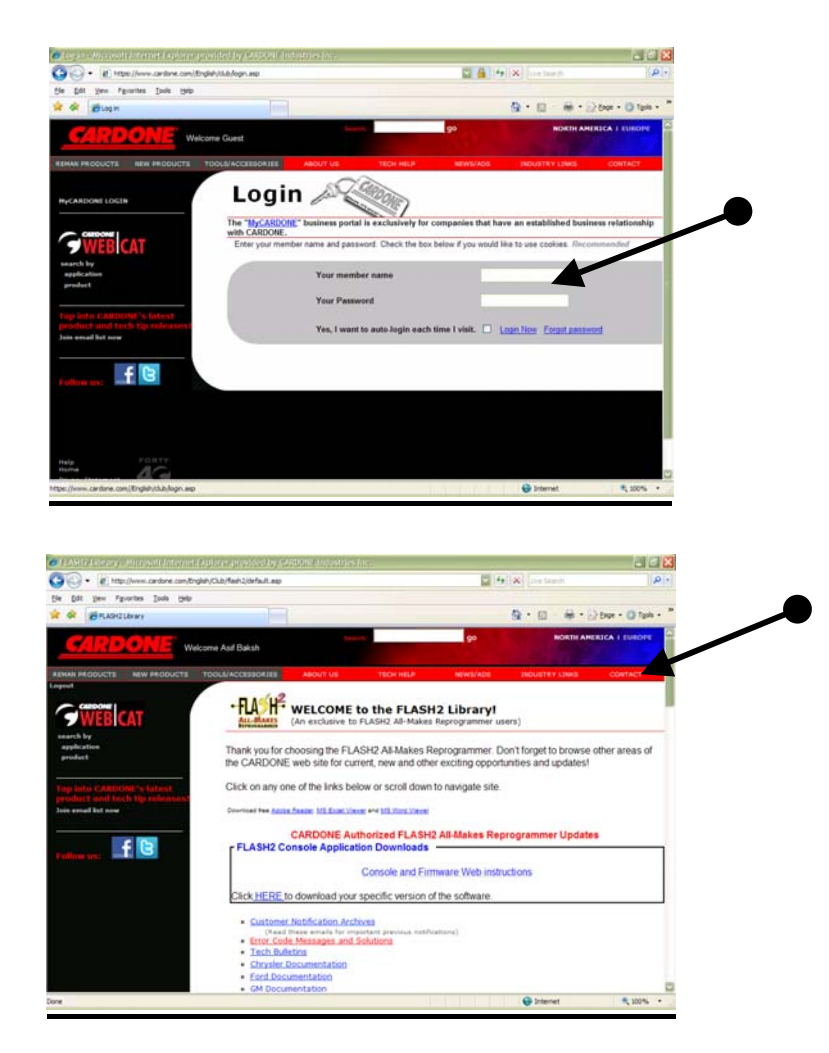

#### Click **CONTACT**

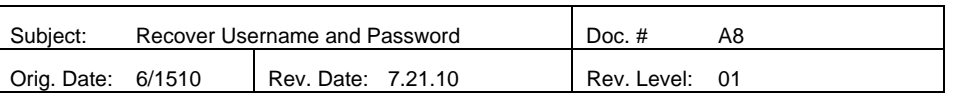

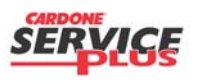

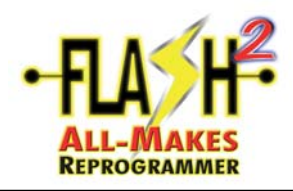

### **Recover and Changing Username and Password**

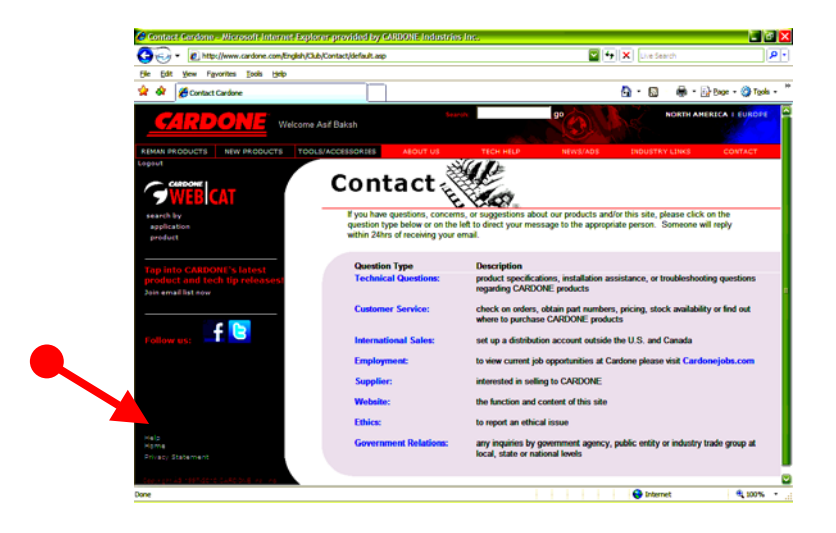

Click **HELP** 

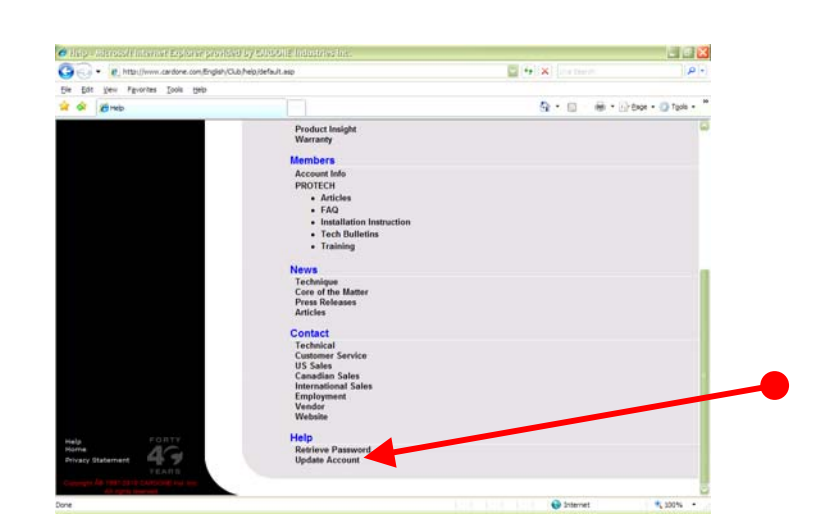

Click **UPDATE ACCOUNT** 

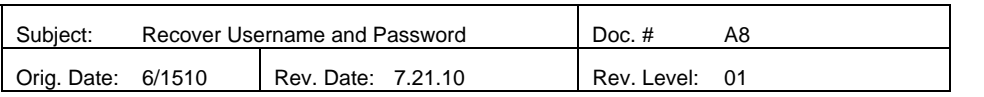

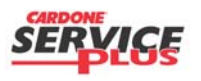

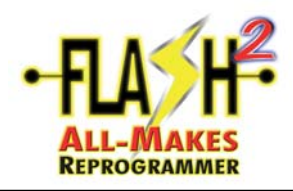

### **Recover and Changing Username and Password**

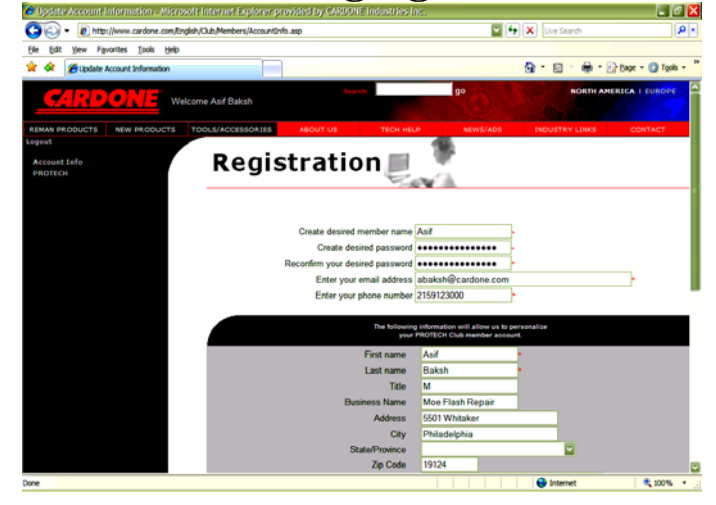

• On this page you can **EDIT** all of your **INFORMATION** as desire.

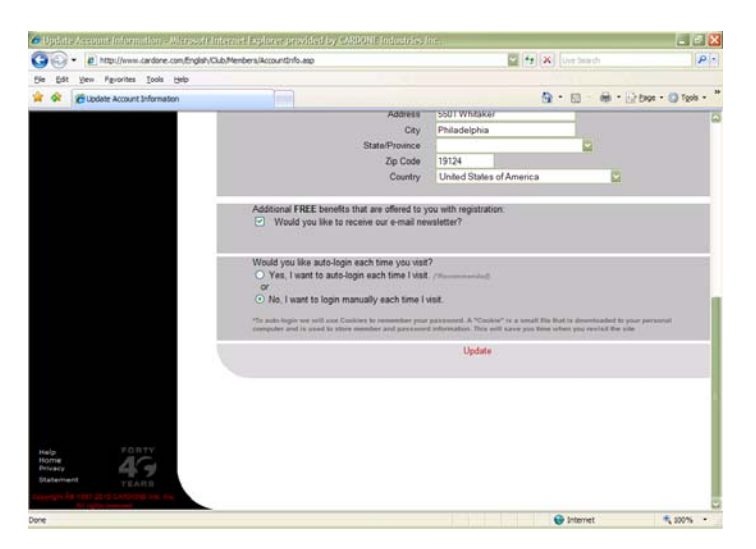

• Click **UPDATE** and then **LOGOUT.** 

At this point you can now log on using the information created. This will give you all access to the Flash2 Library at [www.cardone.com](http://www.cardone.com/)

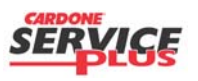

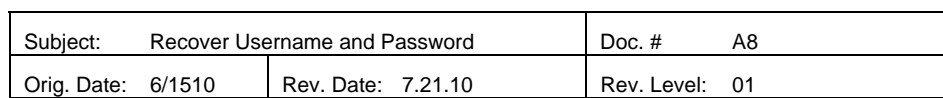

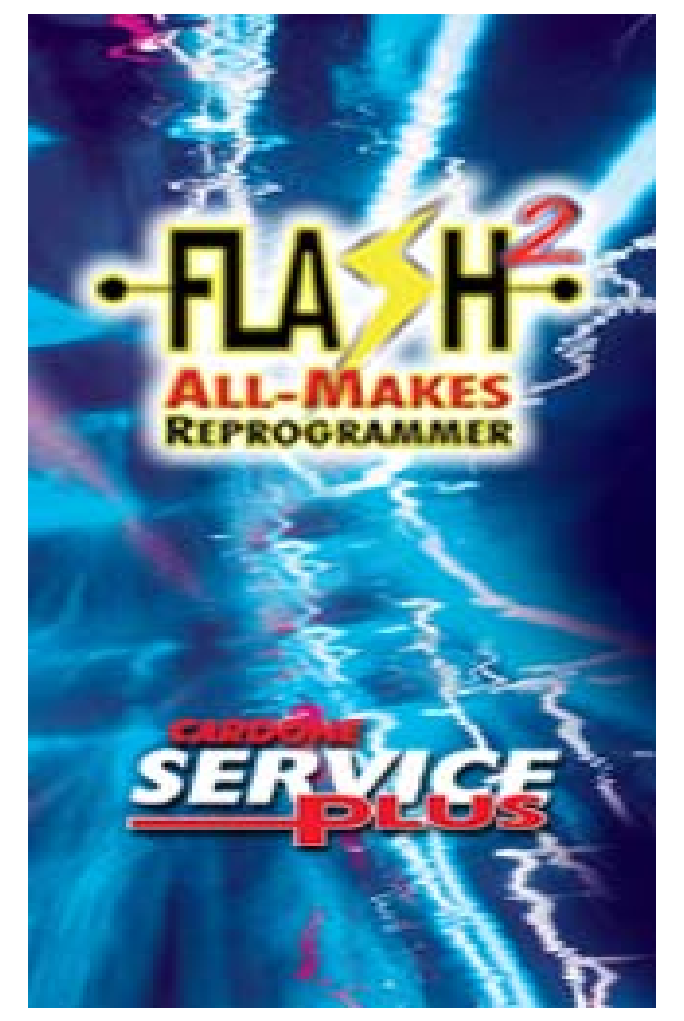

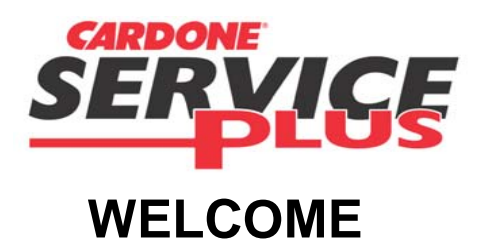

### **FLASH2 ALL-MAKES REPROGRAMMERERROR CODES, MESSAGES AND SOLUTIONS**

**Rev 37 7/20/10**

**NOTE: Check the Flash2 Library at www.cardone.com for the most up to date release.**

Org Dat 12.12.05 Rev 37Date: 7/20/10TSF-032

Org Dat 12.12.05 Rev 37 Date: 7/20/10 TSF-032

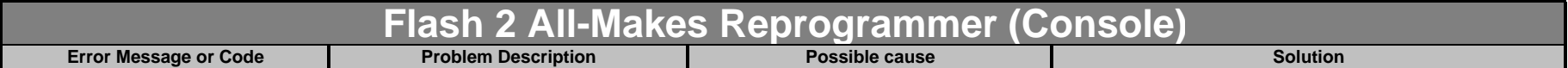

#### **LED STATUS**

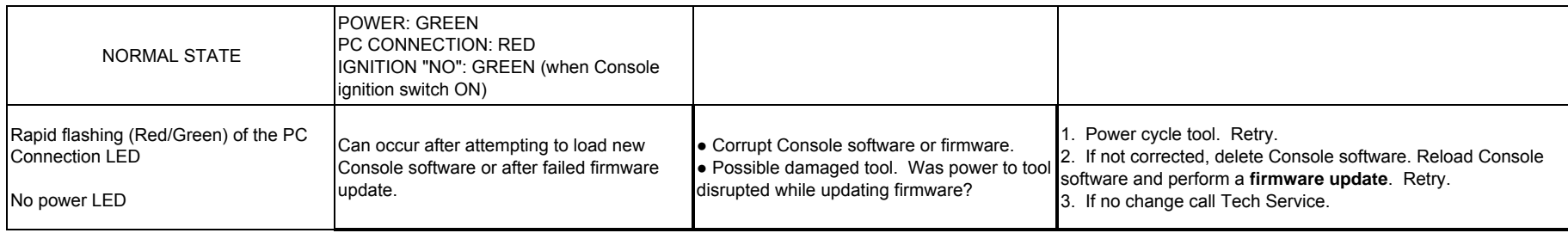

#### **ERROR CODES**

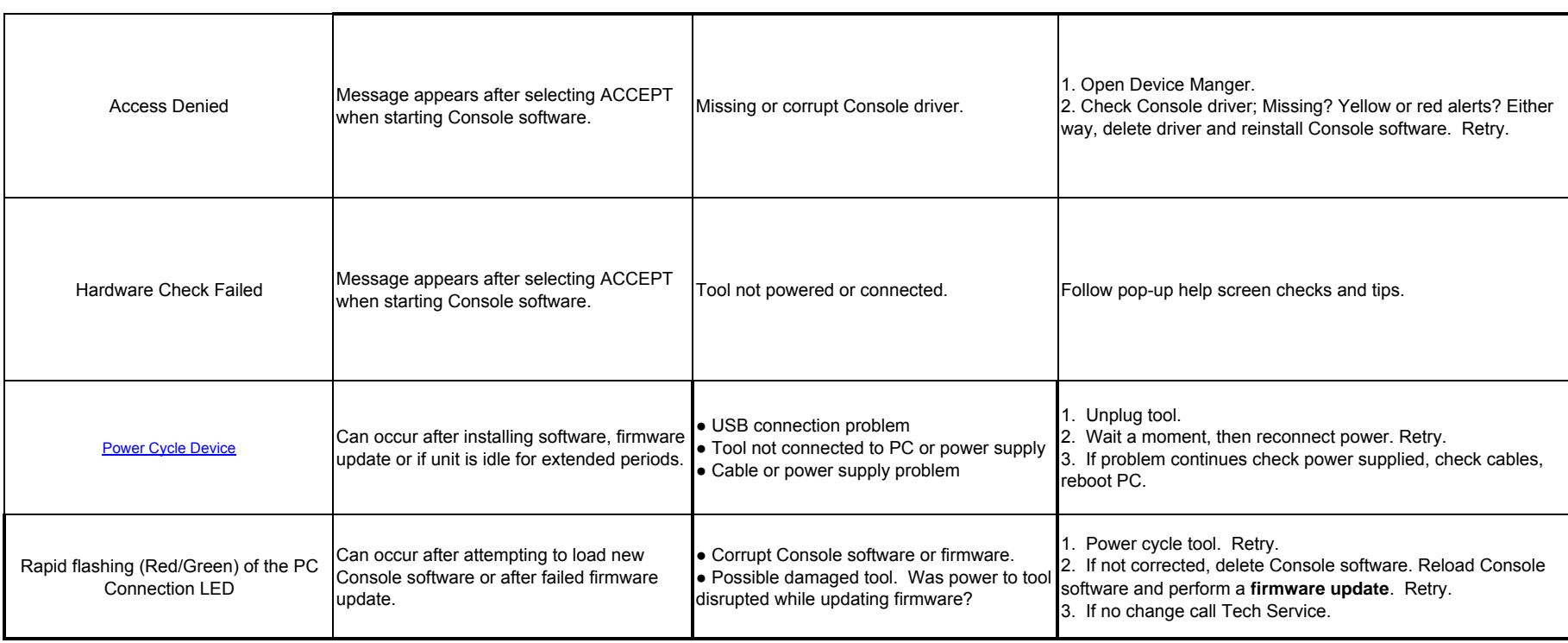

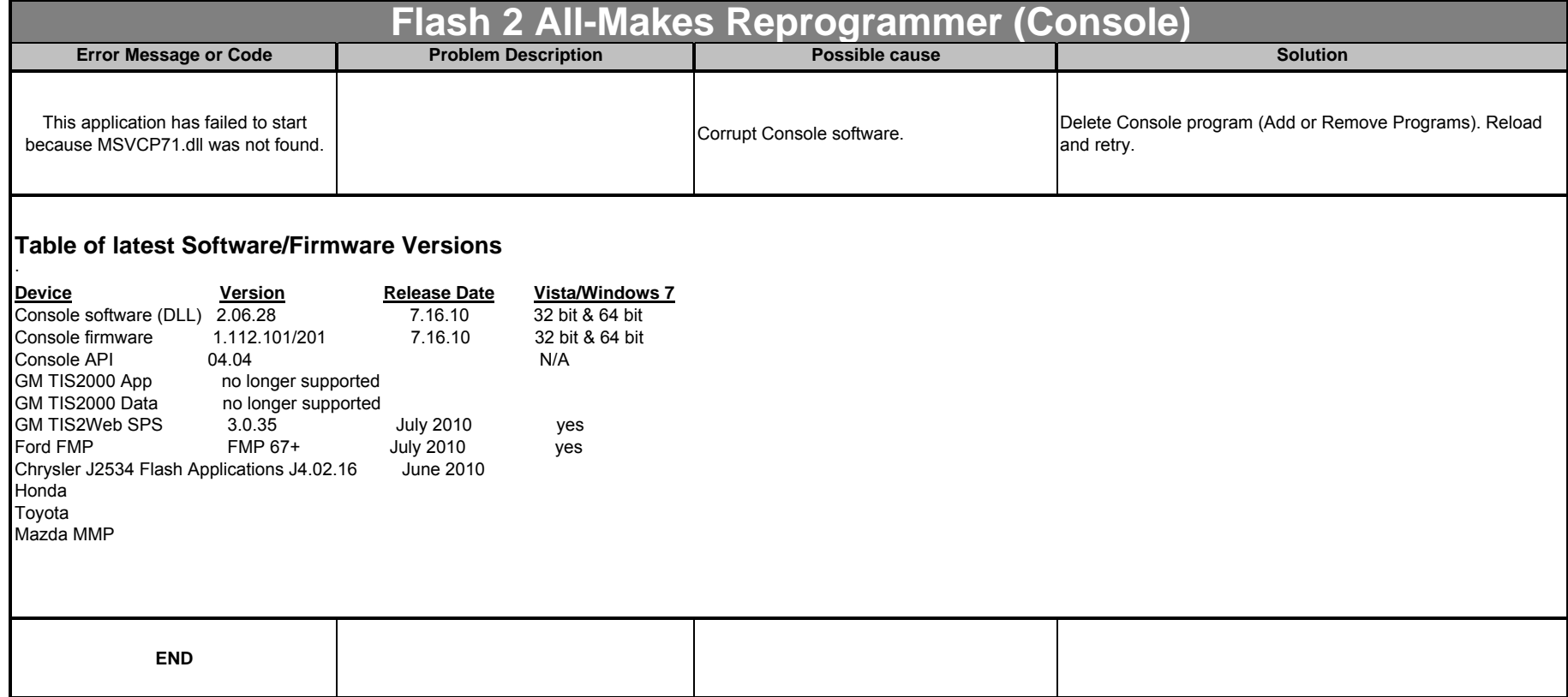

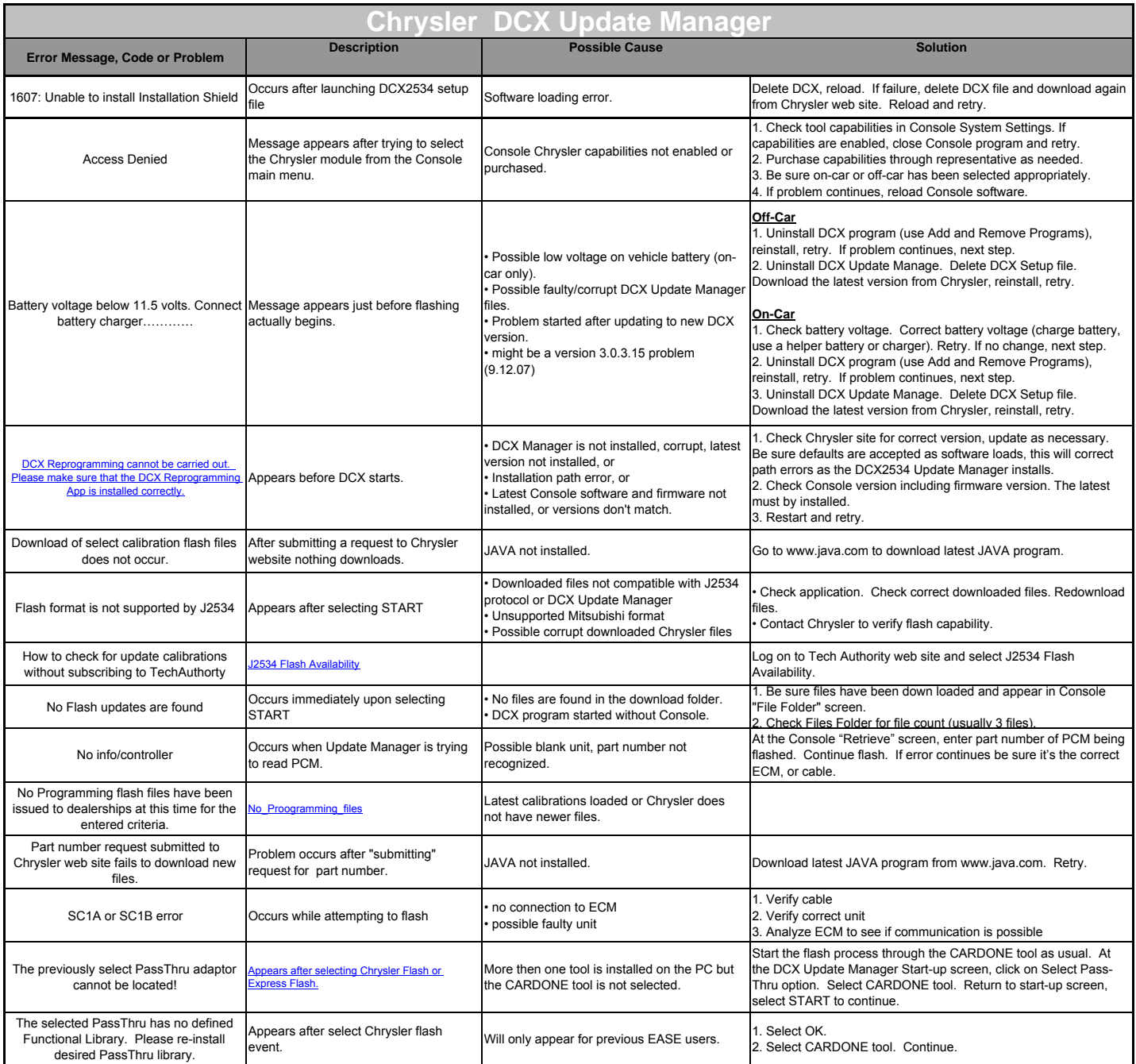

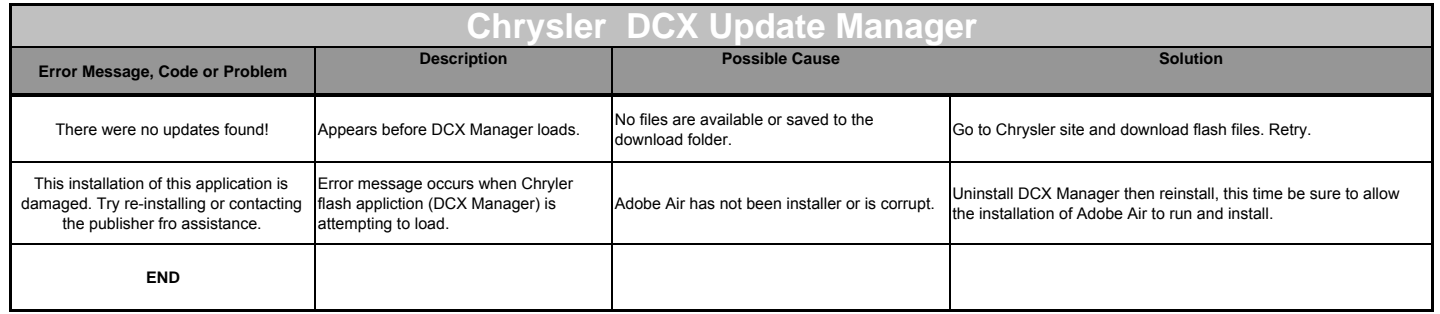

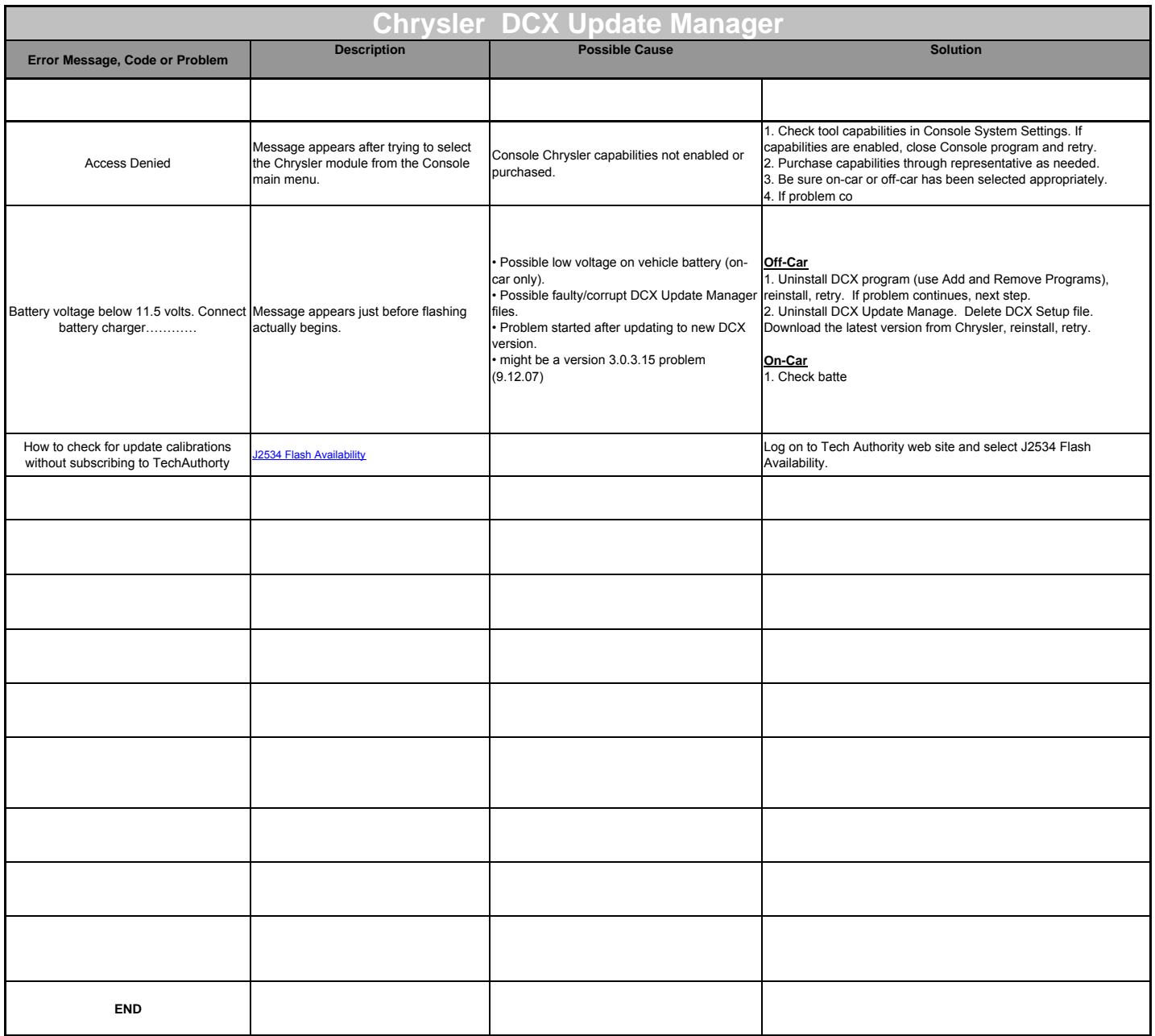

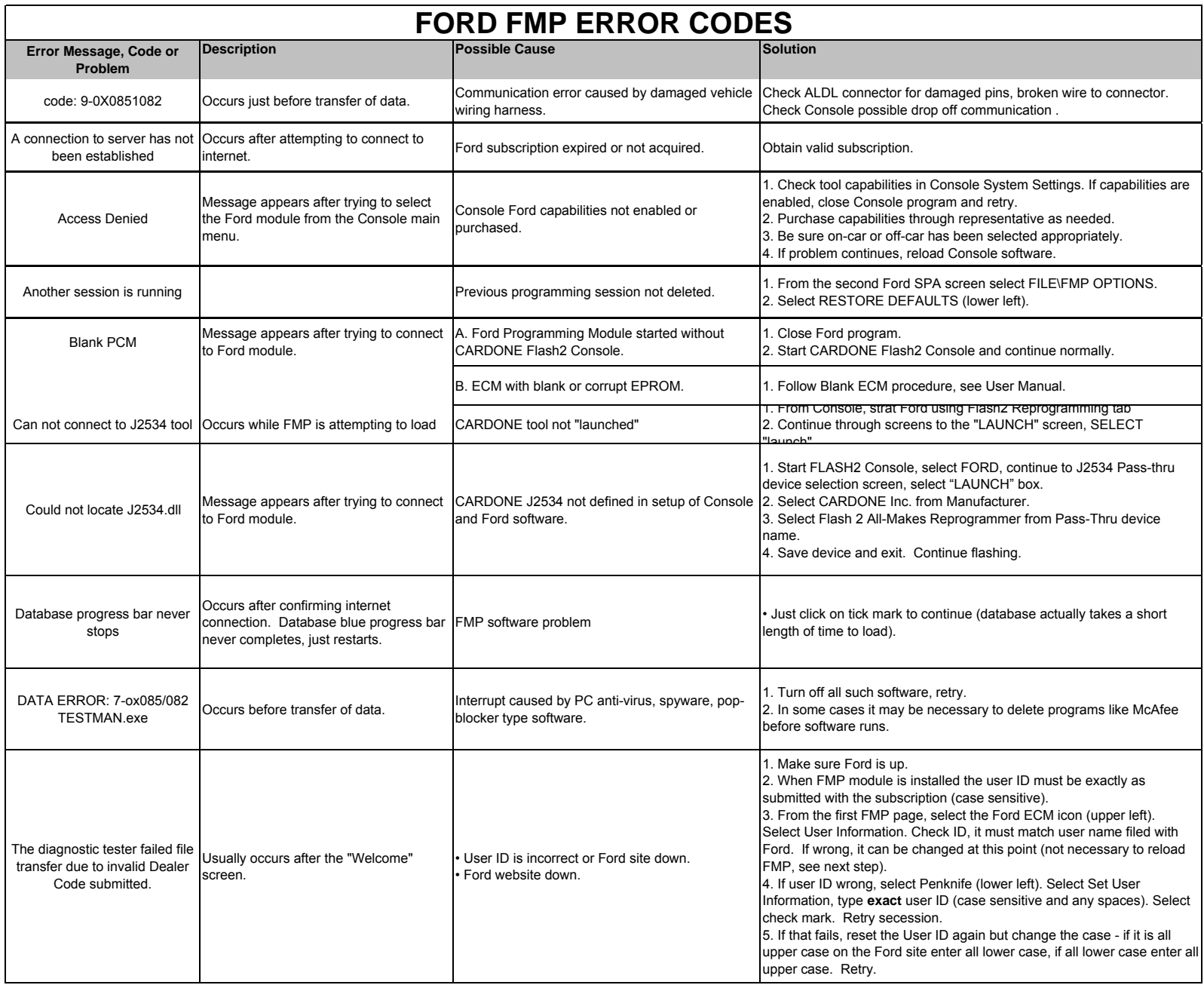

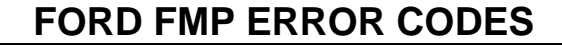

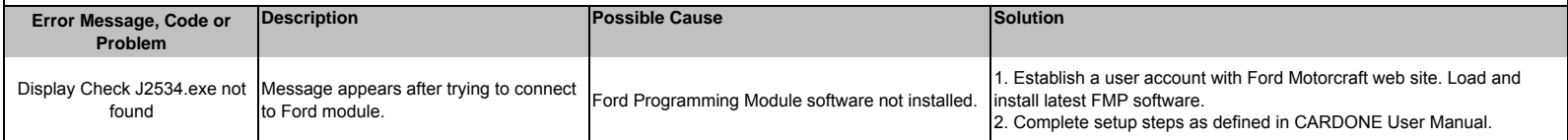

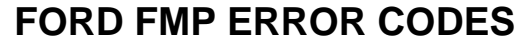

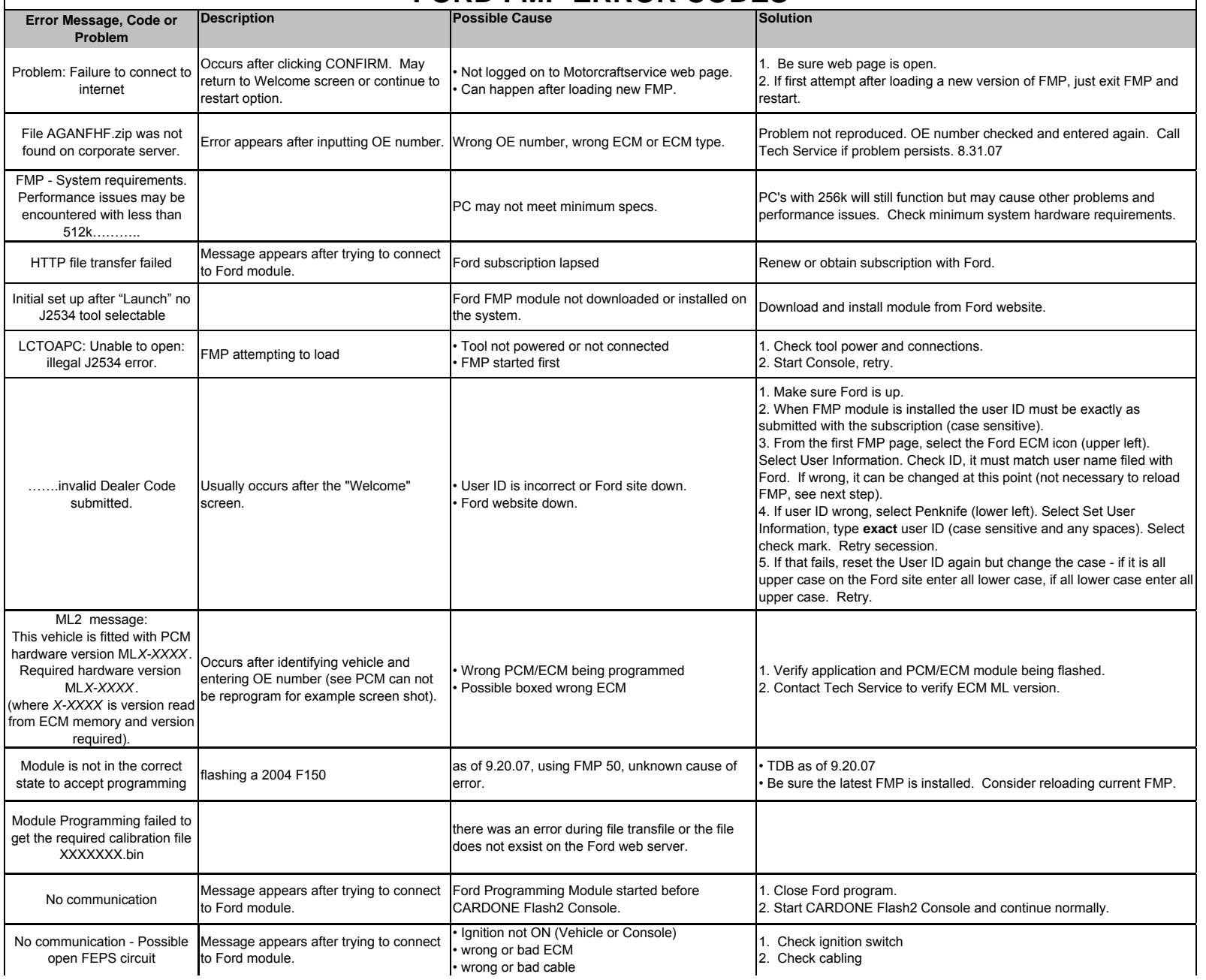

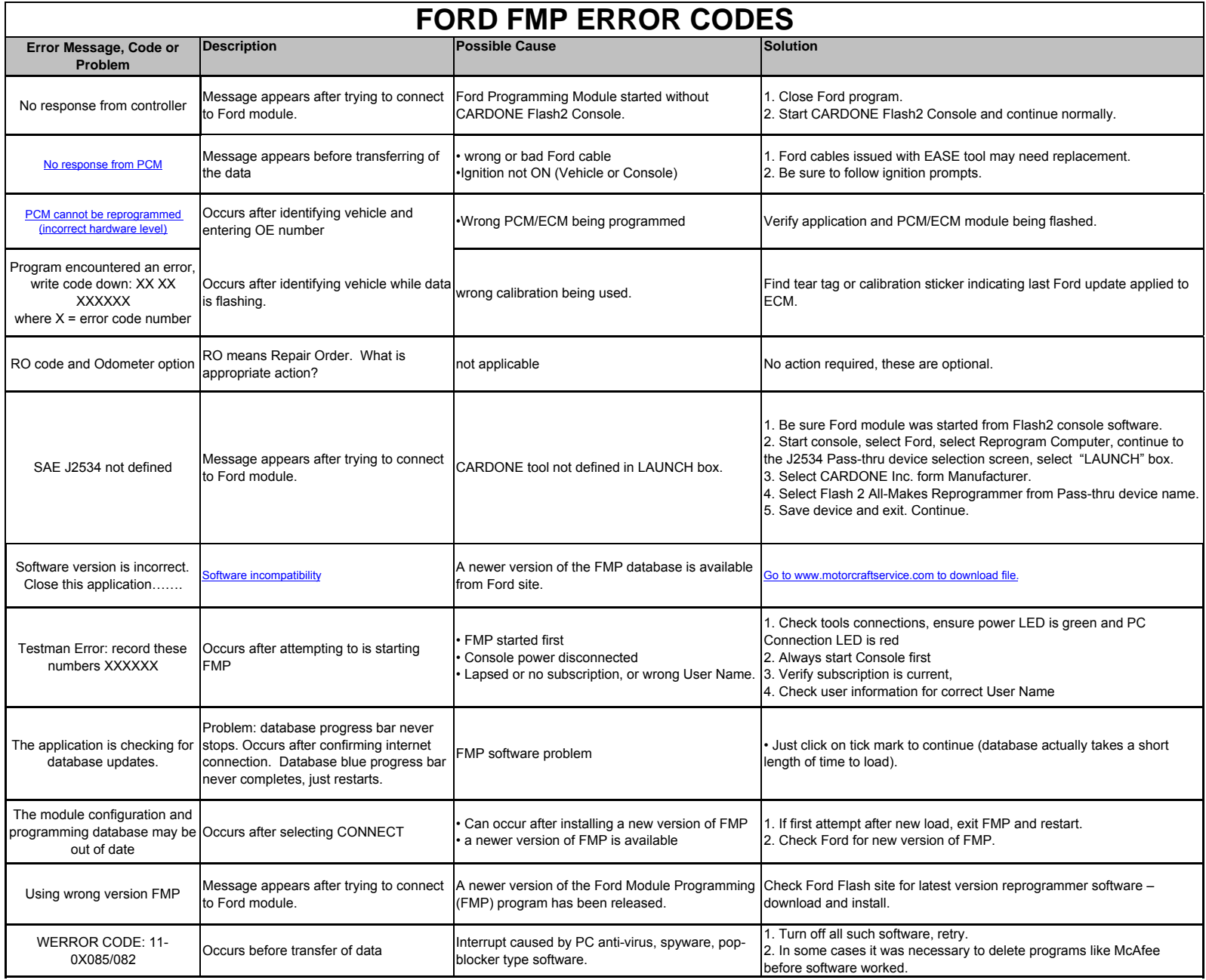

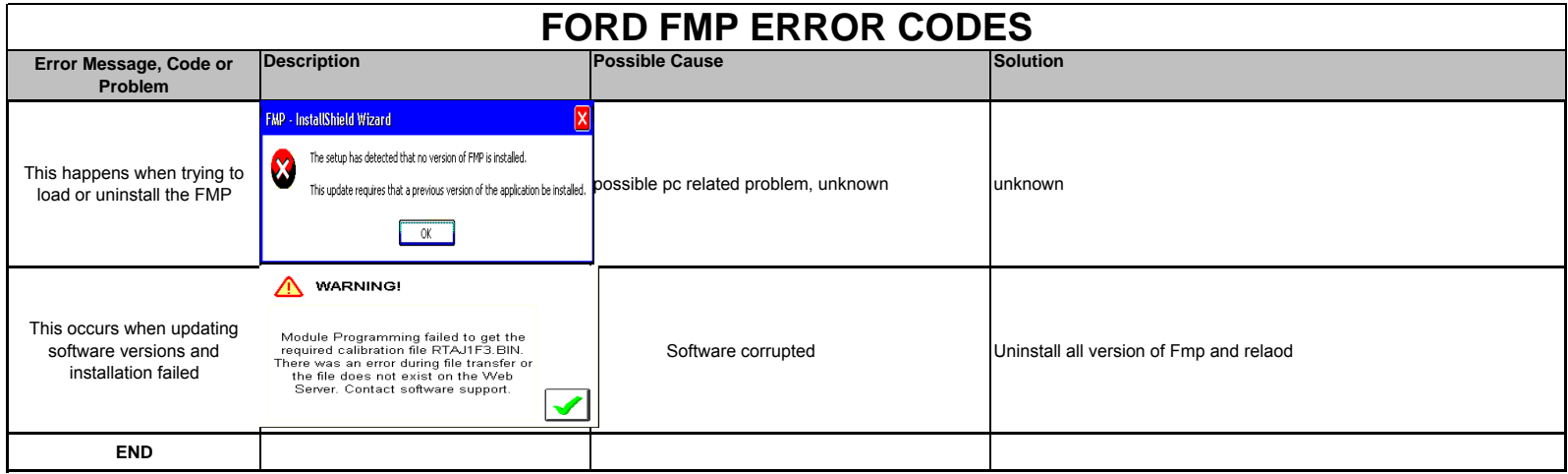

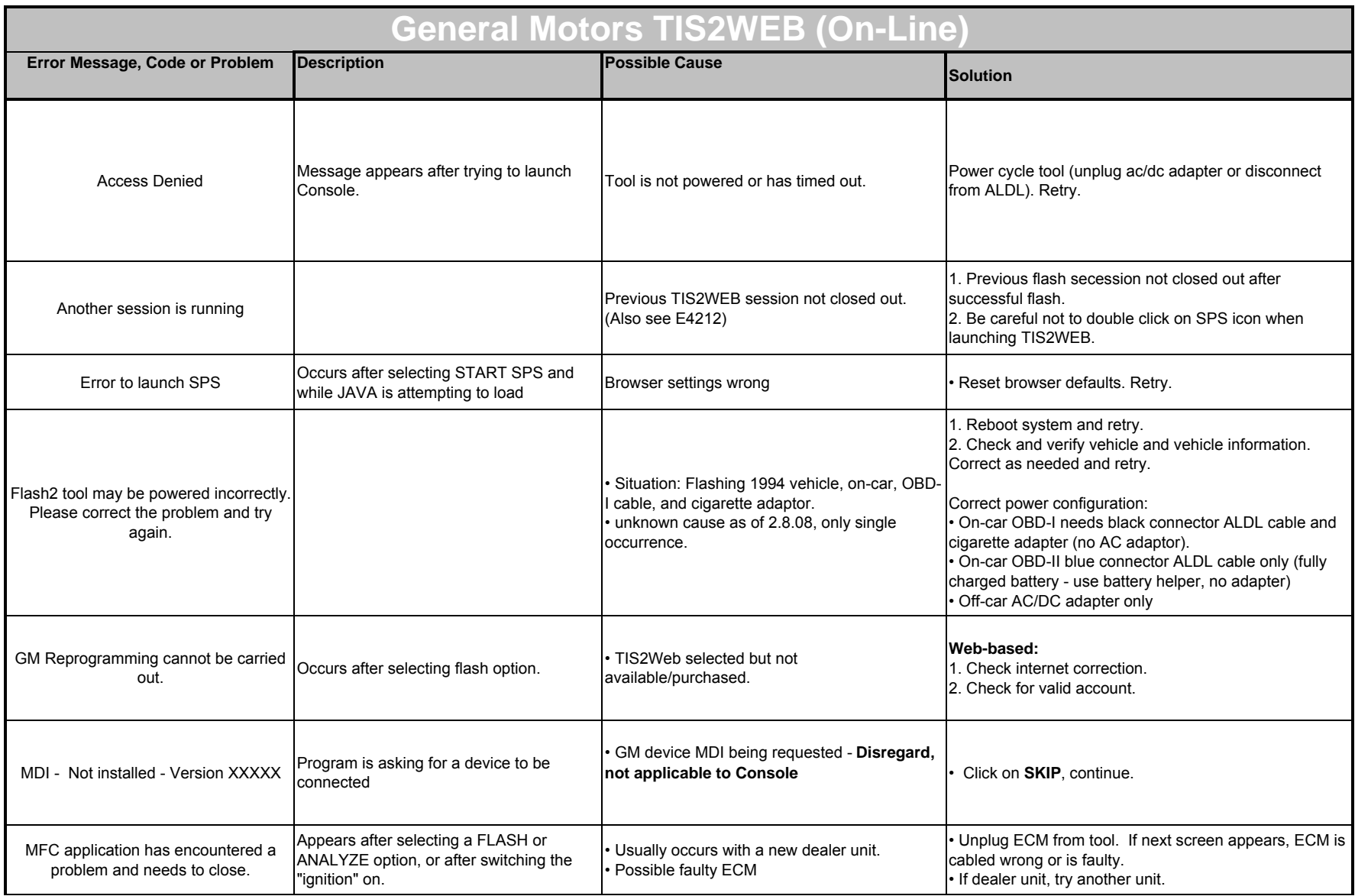

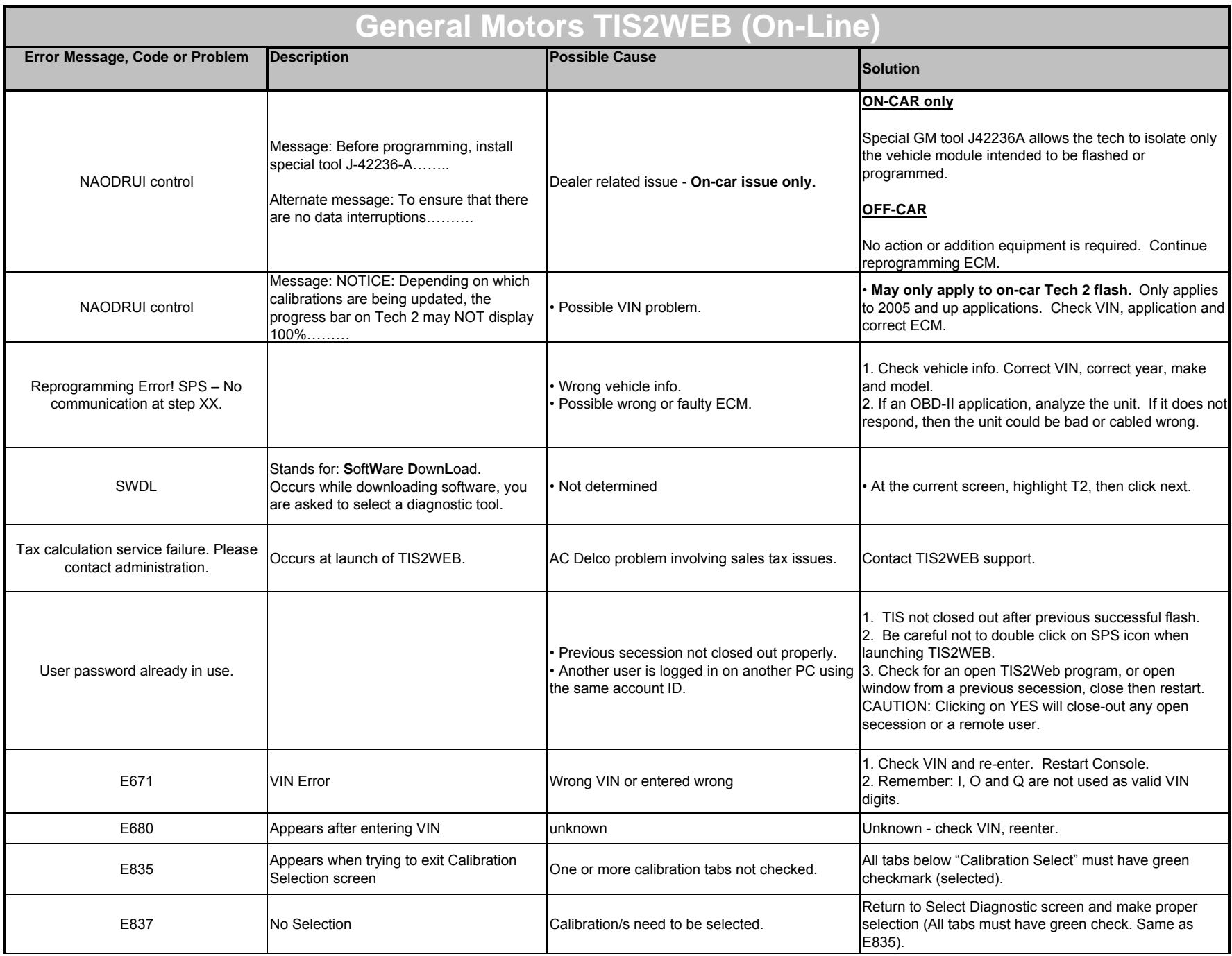

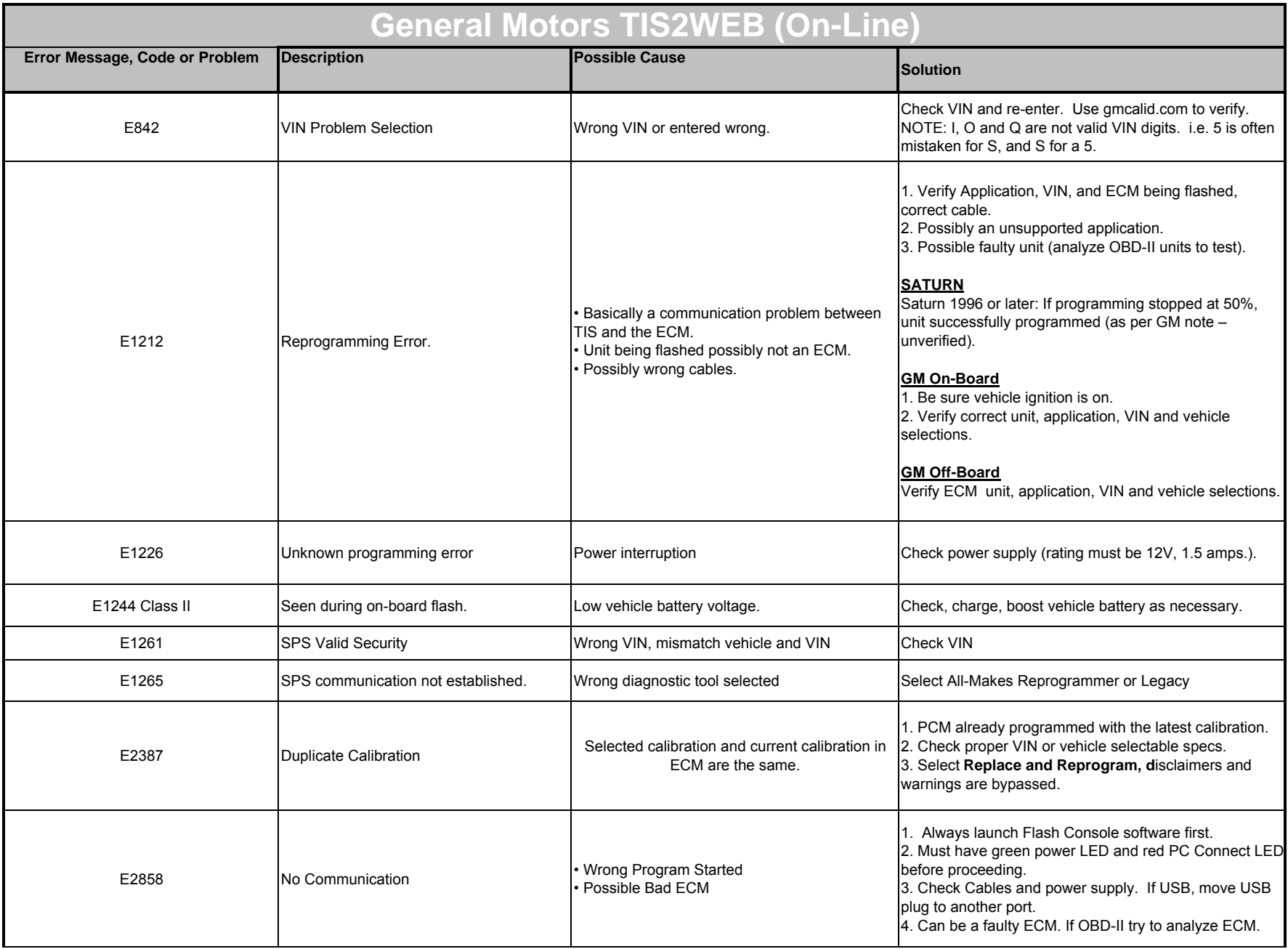

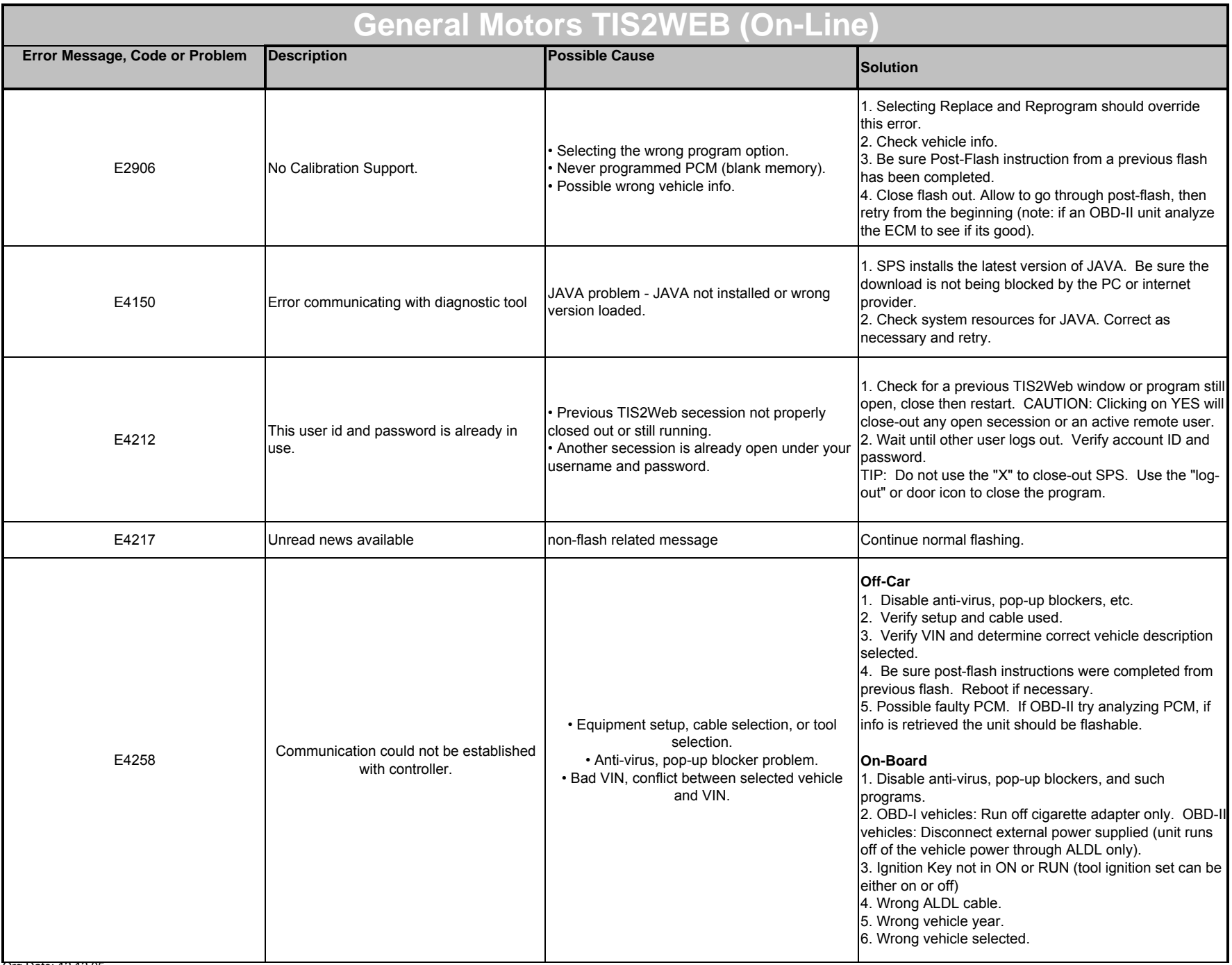

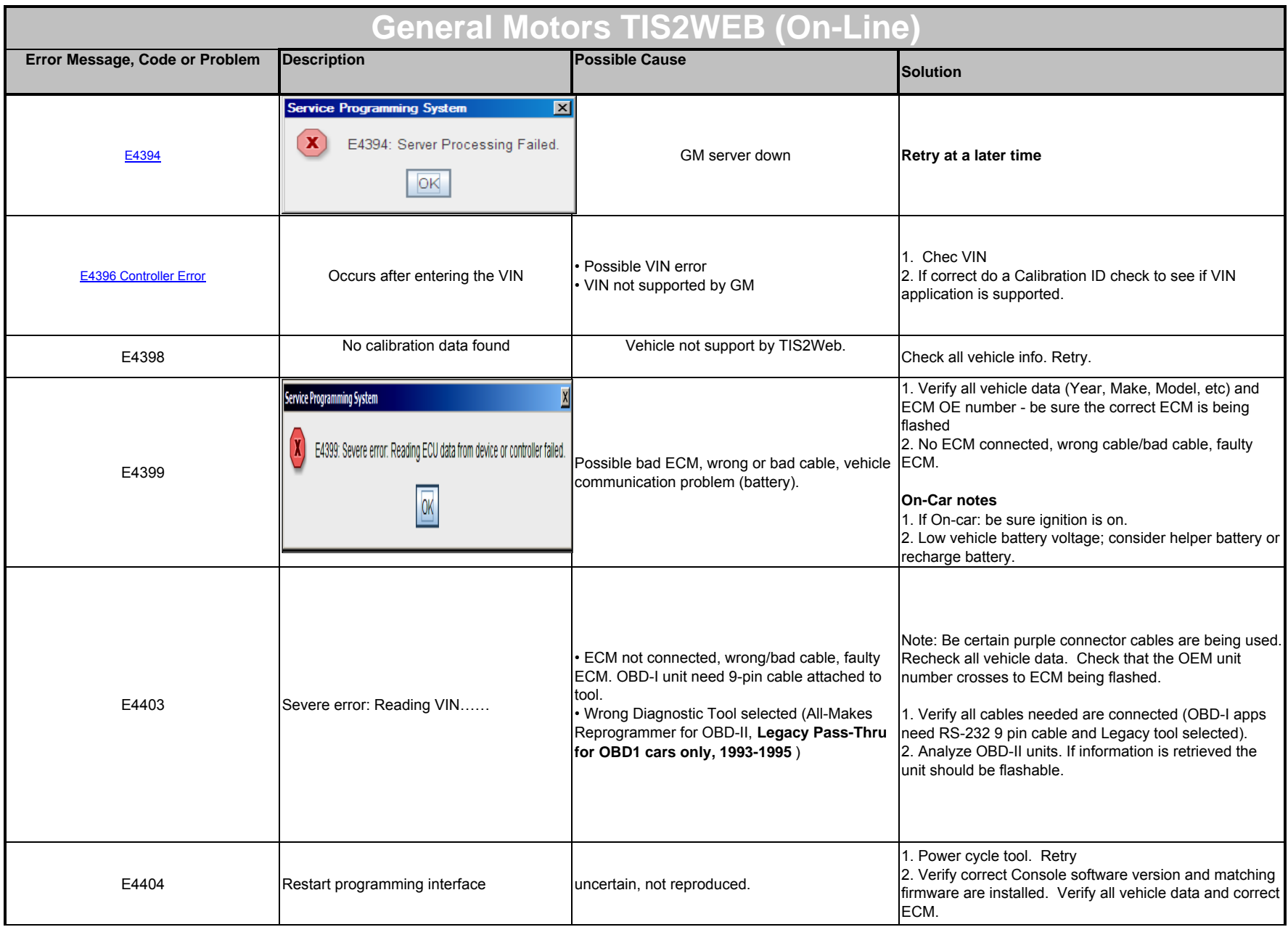

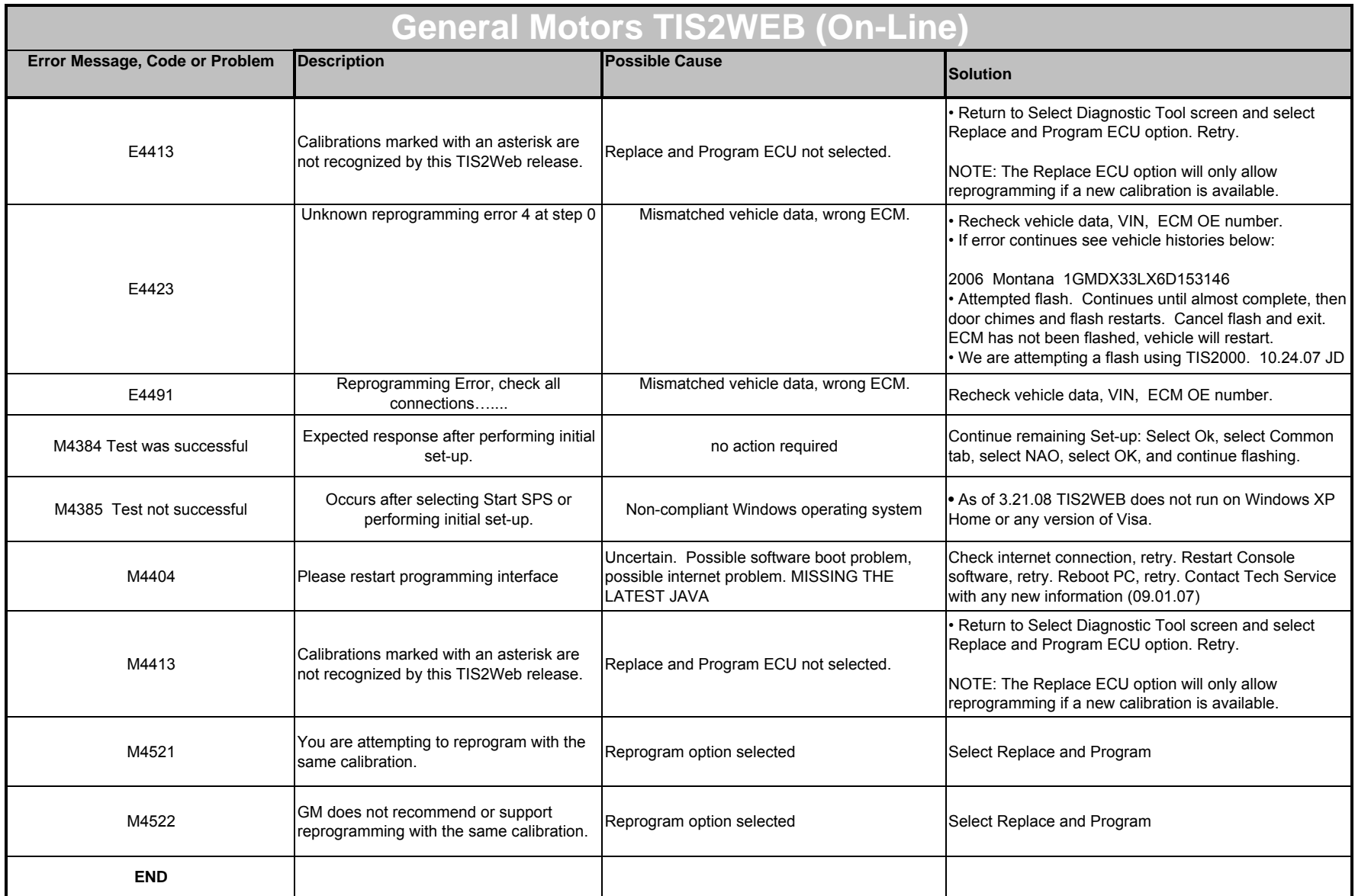

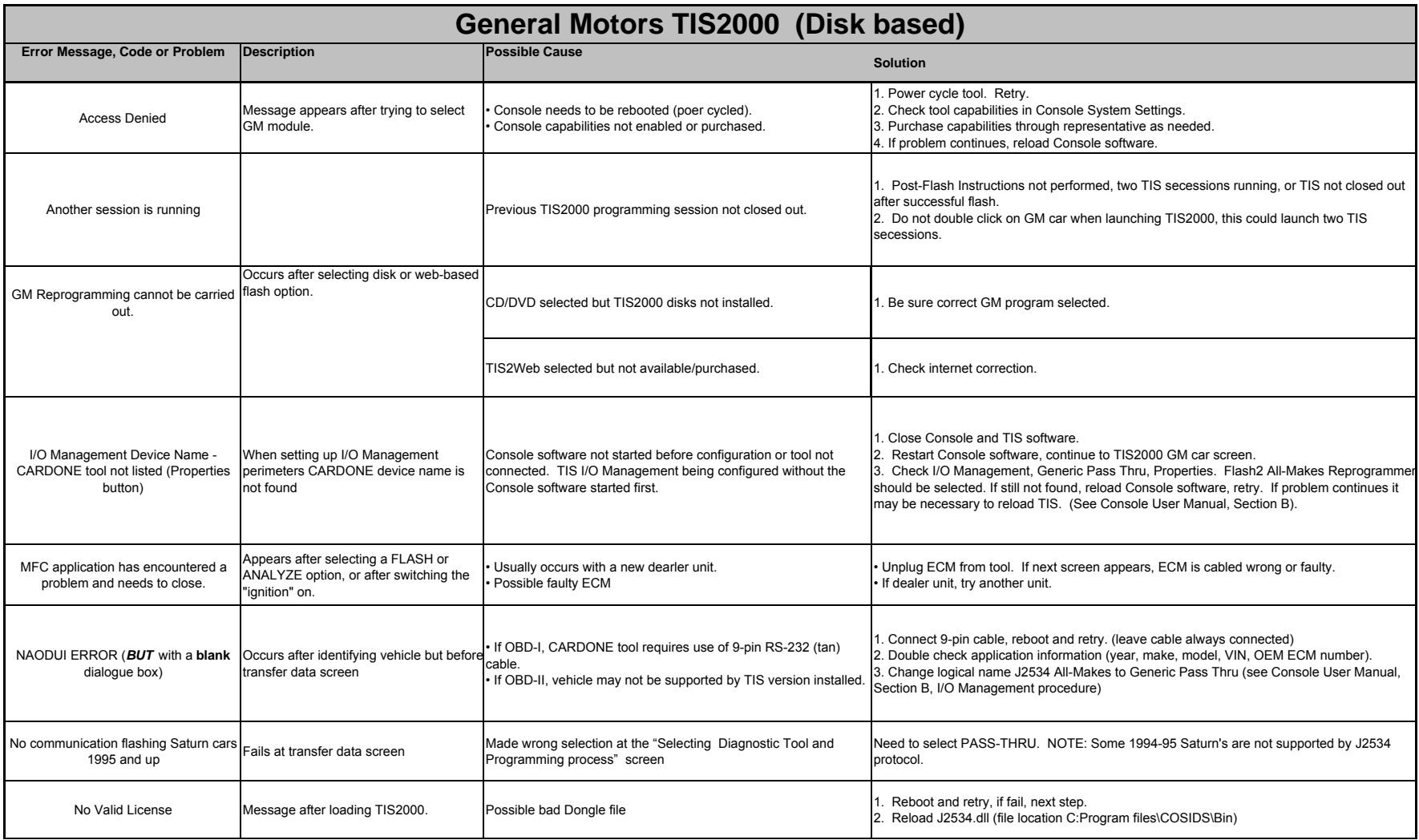

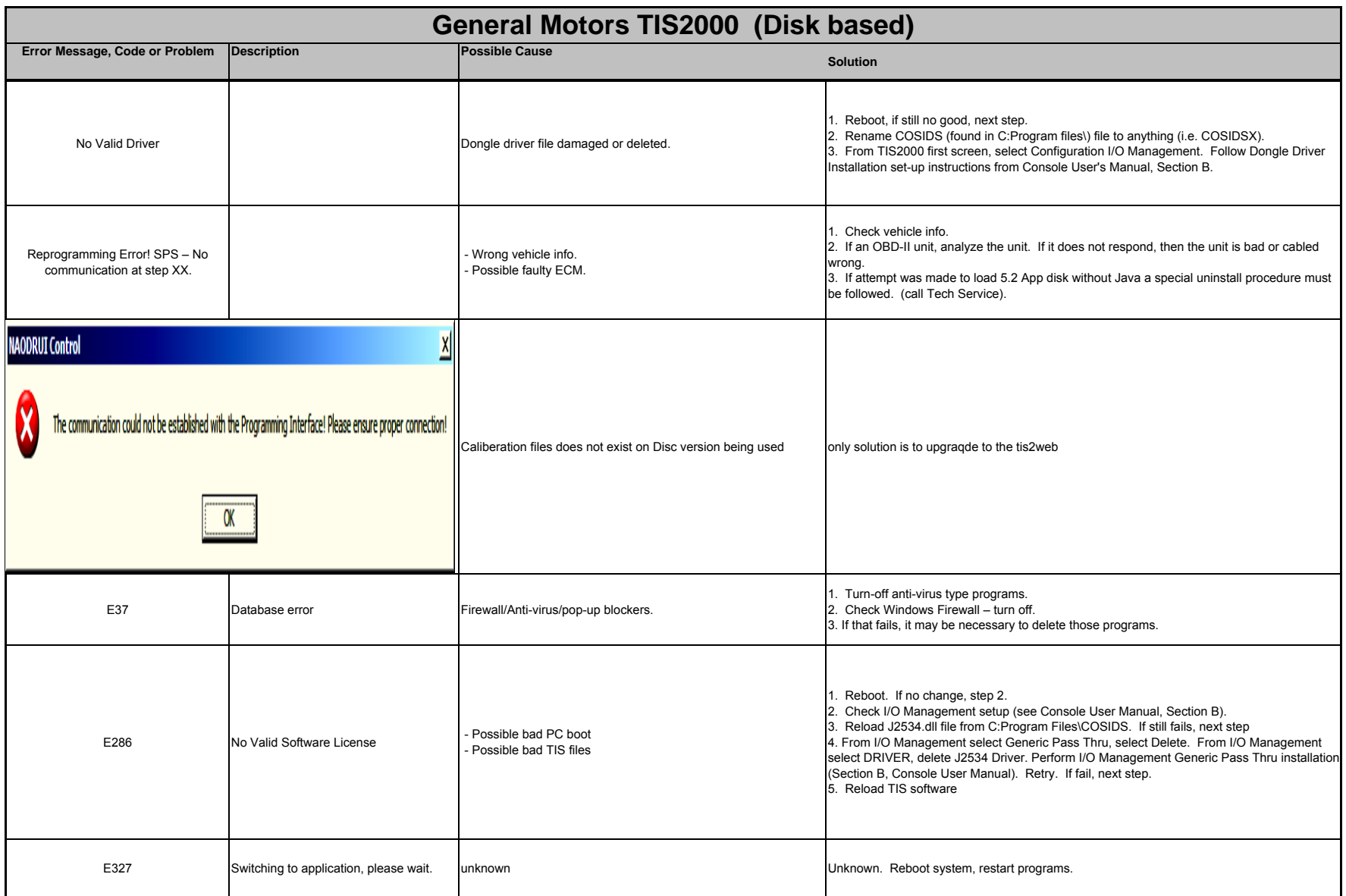

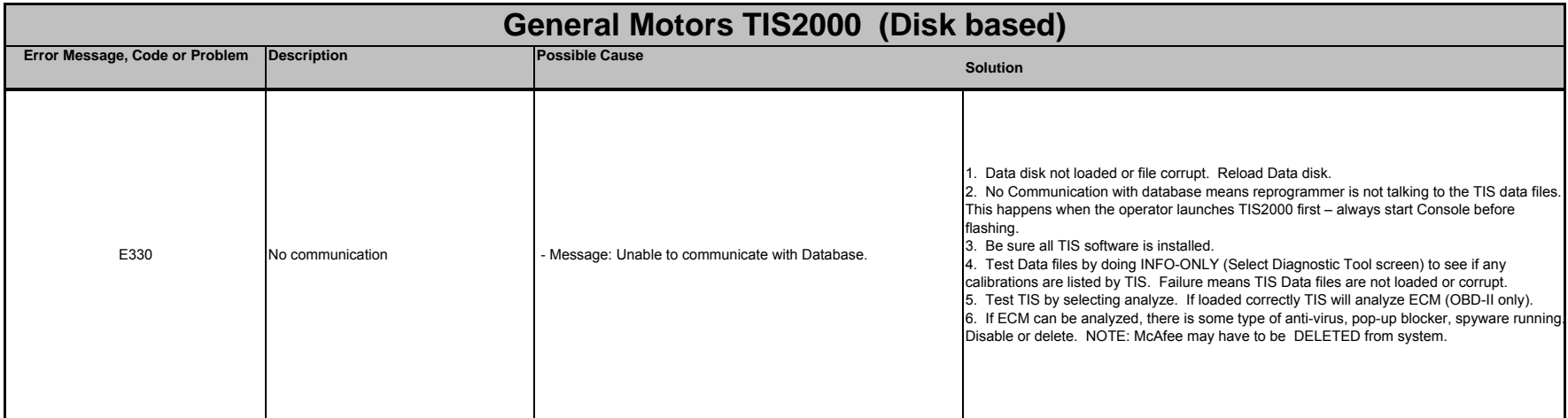

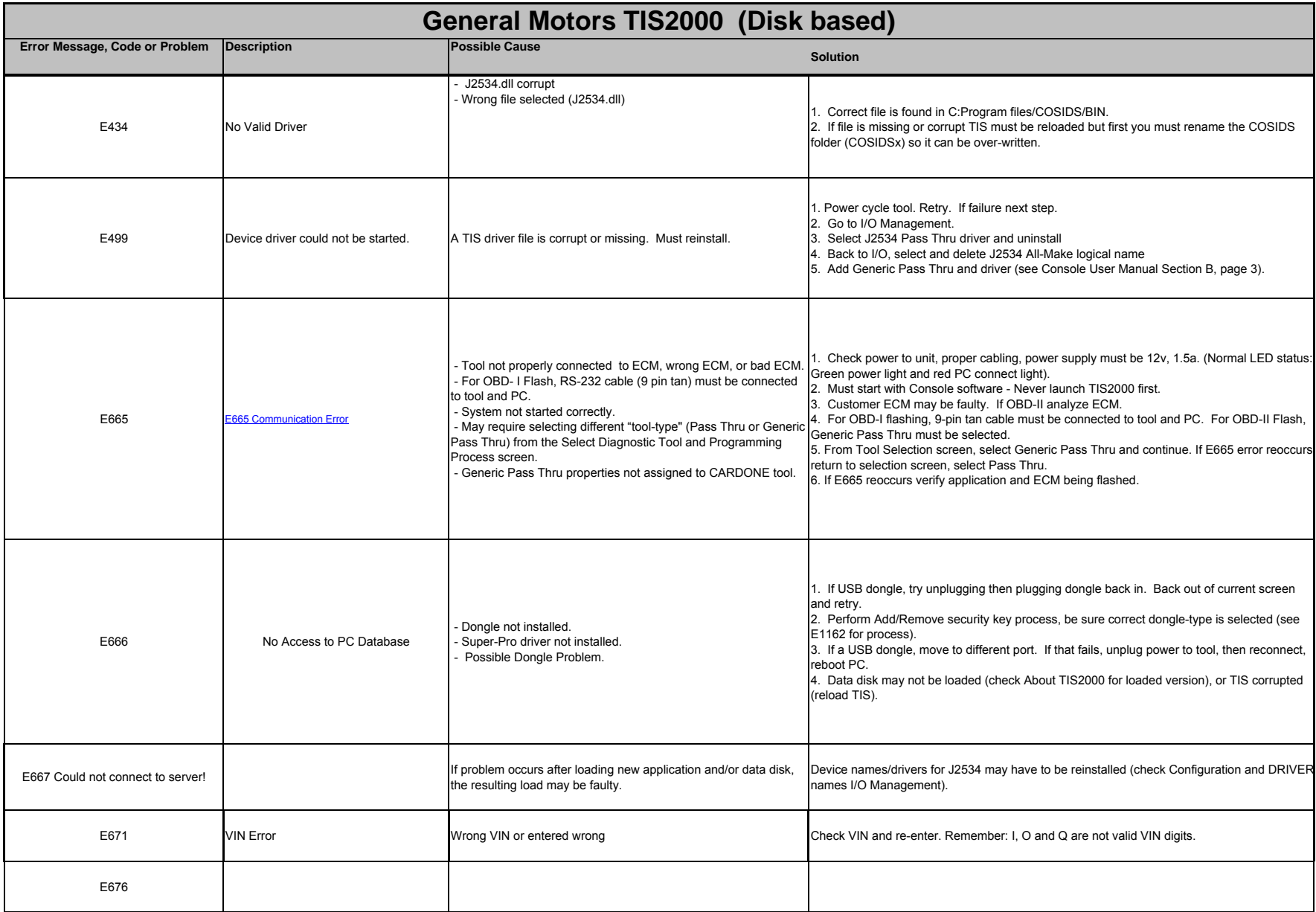

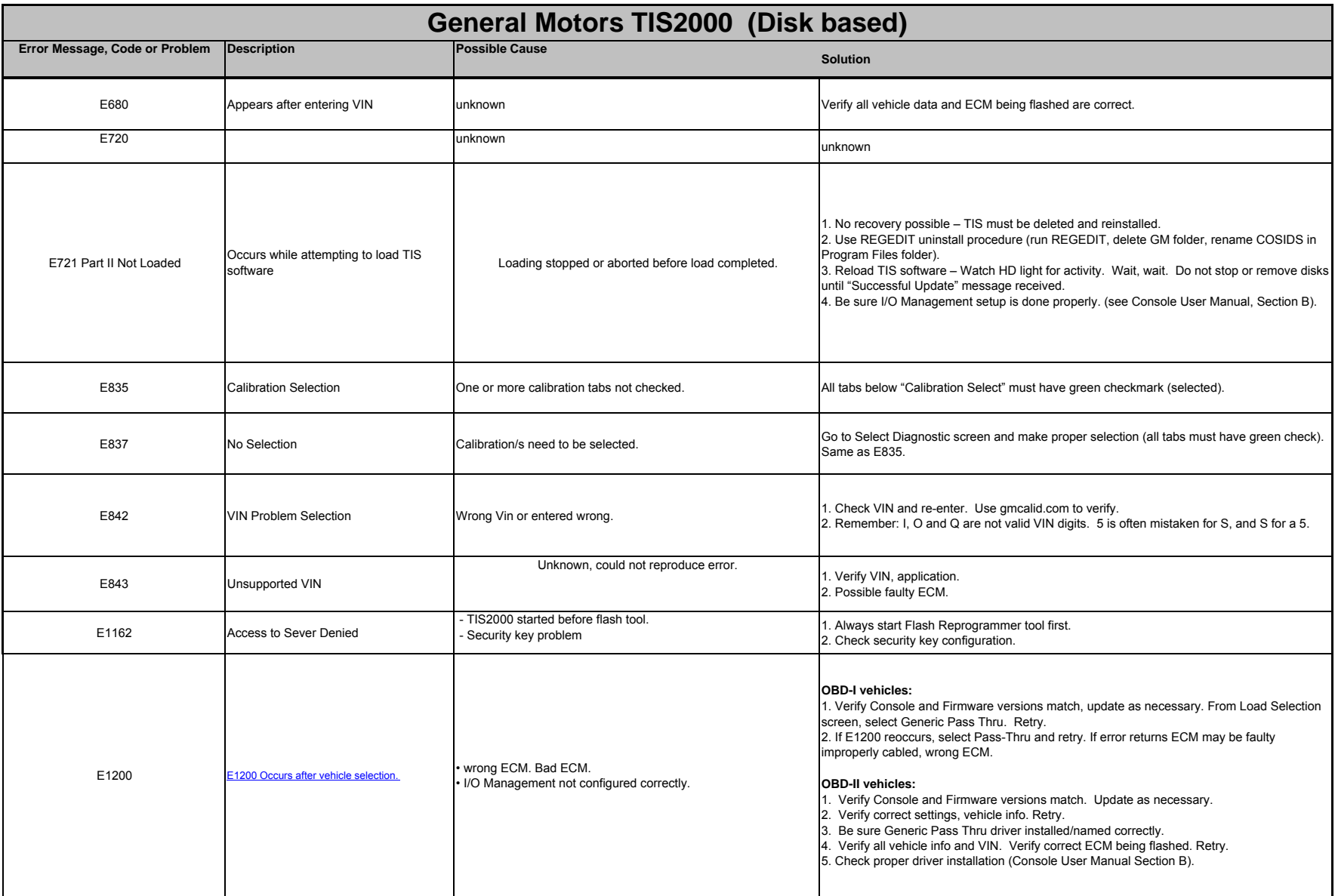

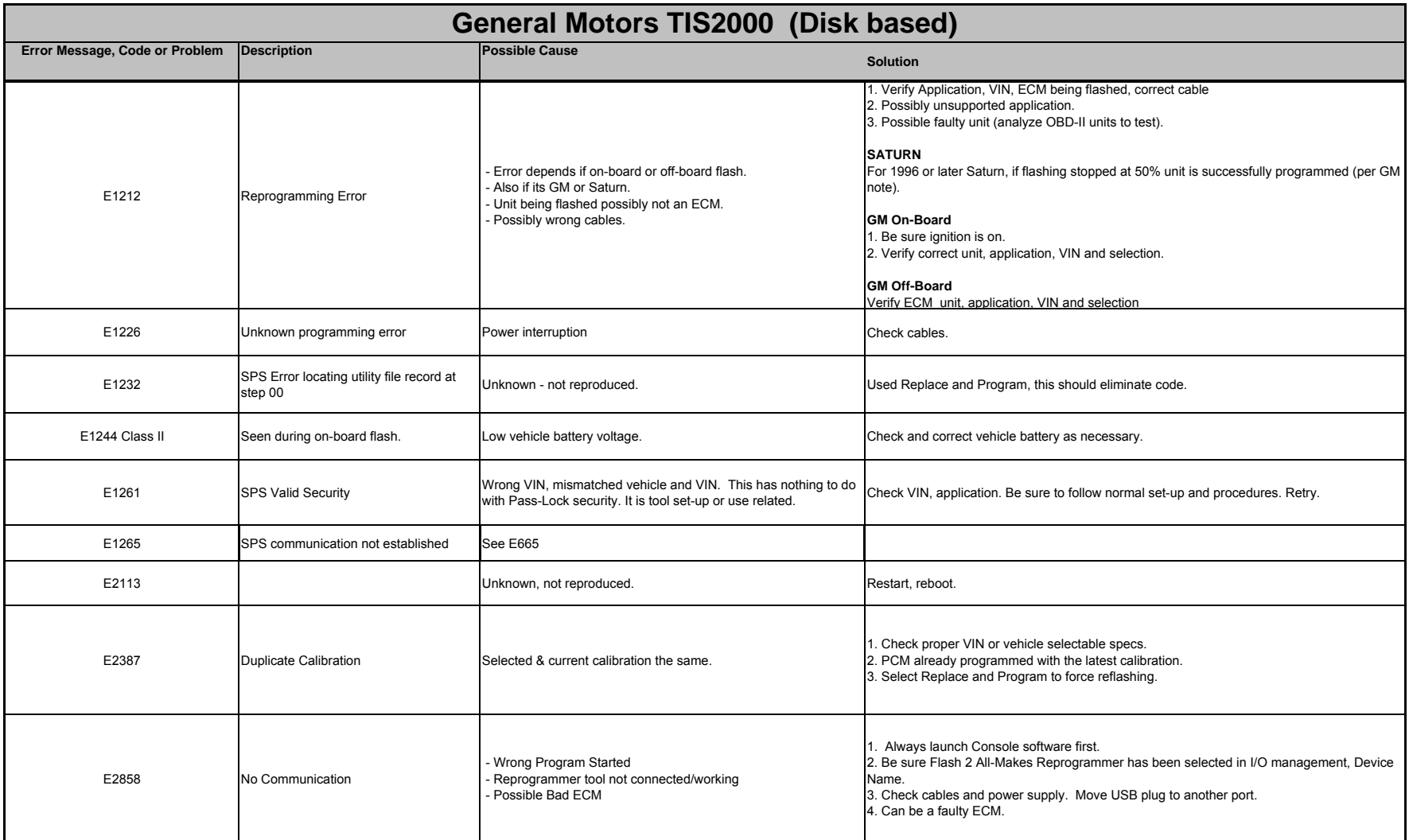

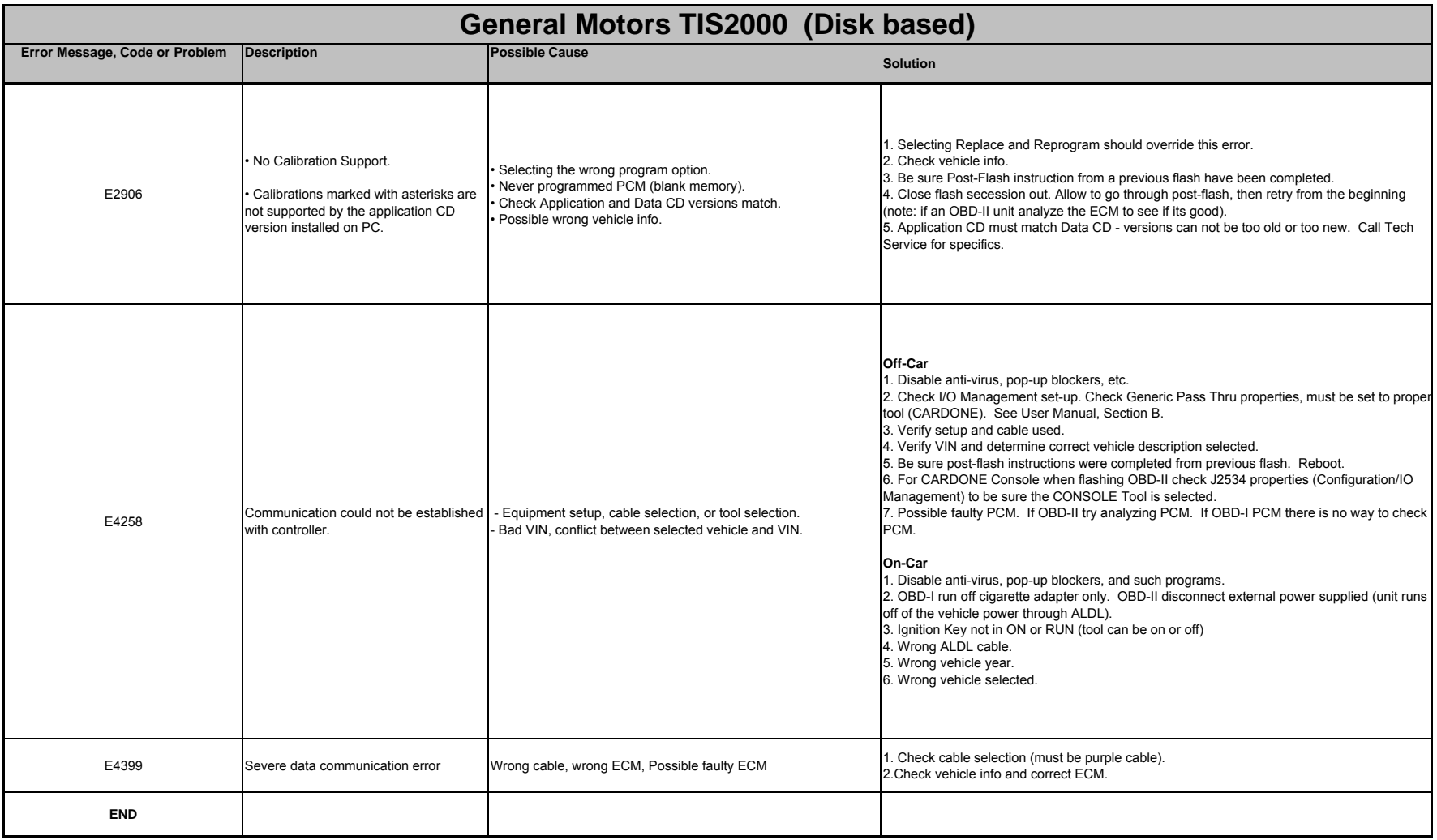

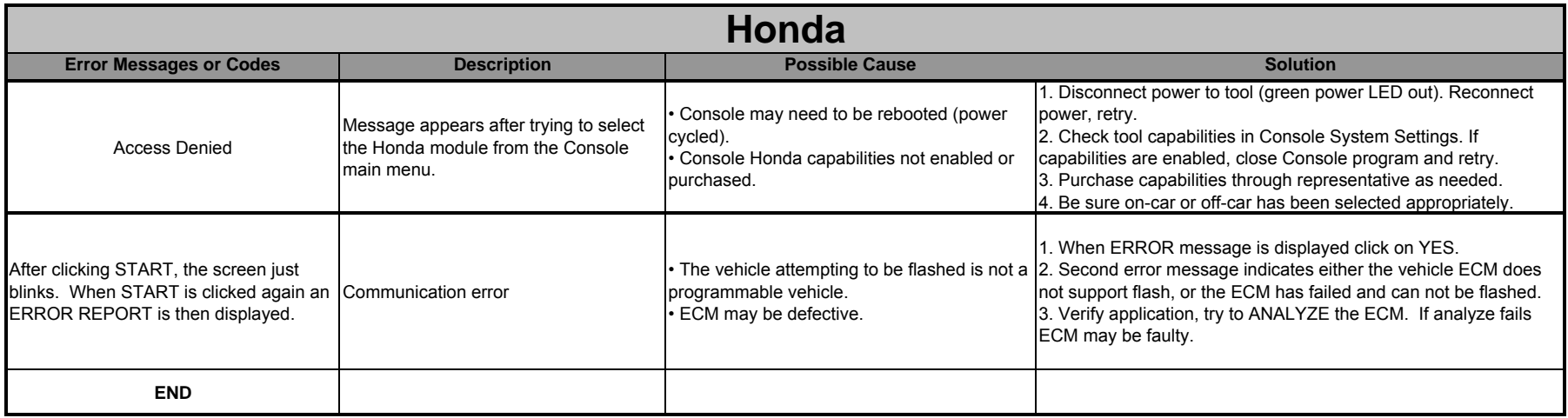

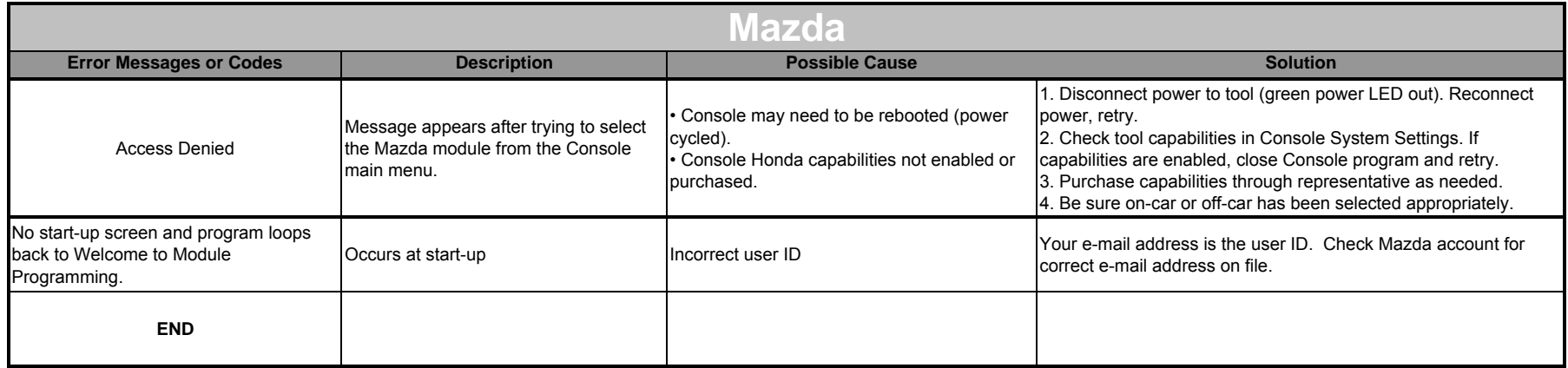

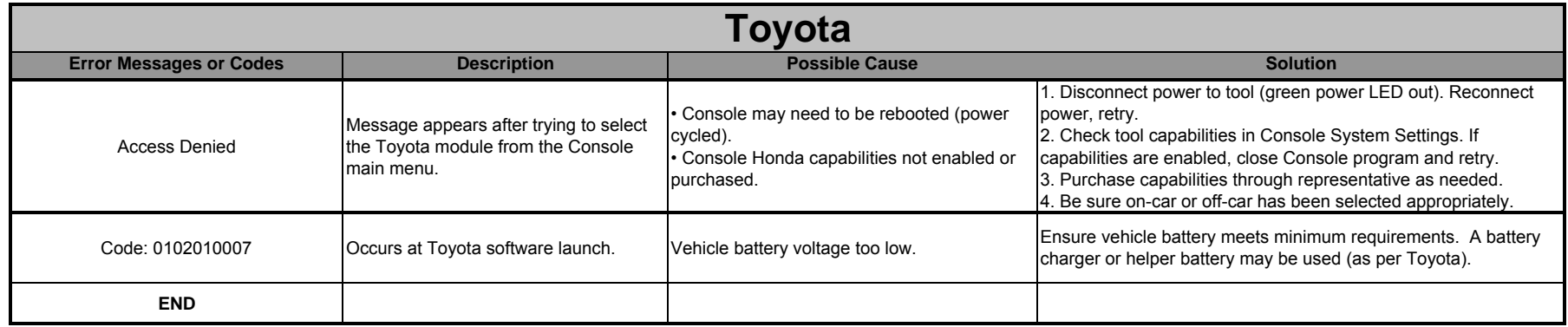